## コンピュータ基礎演習 第2回 理工学部 情報科学科 隅田 康明

[sumida@ip.kyusan-u.ac.jp](mailto:sumida@ip.kyusan-u.ac.jp)

## 動画での説明内容

- 動画では、講義資料全ては説明しません
	- 主にレポートに関することを説明
	- **講義資料(PDF)をちゃんと読むこと**
- 講義資料だけみて、自分でレポートを出せるなら、 動画は見なくても問題ありません
- 動画で説明する内容
	- 重要な注意事項
	- 動画があると分かりやすい説明
	- レポート内容についての説明
- 動きのあるものについては、 一部字幕付きで別動画をアップロード

# **レポートの締め切りを変更**

- 前回:講義日の6日後の23:59まで
- これから:講義のあった週の**金曜日の18:00**まで
	- 補講等で月曜日以外の講義の場合は別途指示
- 変更理由:日曜日夜中に提出する学生がいたため(数名ですが)
	- 多少のトラブルがあっても余裕を持って取り組めるように、 との配慮で締め切りを長くしていたが、 結果として日曜日の夜中に作業する学生が出たため
		- 元々、土日に作業をさせるつもりはない
		- 無理をさせないための長めの締め切りなのに、 夜中に作業するなら本末転倒なので

#### この授業の履修について

- 遠隔授業の延長に伴って、 PC無しでもレポートを作成できる内容に変更します
	- シラバス変更に不満があれば、履修を取り消しましょう
- ただし、スマートフォンも無い場合は単位取得が不可能なので、 履修を取り消しておきましょう
	- 来年、履修してください
		- 今年取り消して、来年人数制限などで履修出来ない 場合は、私から教務にかけあいます

## Processing等のインストール

- いくつかアプリをインストールする必要があります
	- PCの場合:最低10GB程度の空き容量を確保
	- ·スマートフォンの場合:最低1GB程度の空き容量を確保
- 今回の演習で、Processingを動作させられなかった場合
	- アプリケーションインストールに失敗 かつ OpenProcessingでのサンプル実行に失敗 • そうそうないと思いますが
	- Processingを動作させられないのであれば、 レポートを出せない → 単位を取れない
	- 今年の履修は取り消して、来年受講しましょう

## インストール予定のアプリ

- (進捗によっては使わない場合もあり)
- OutLook:スマホでメール管理
- PowerPoint:レポート作成に使用
	- 大学アカウントでサインインを前提
- Processing:OS毎にそれぞれインストール
- Word: Wordでレポート提出で加点する回を予定
- Excel:座標計算や色計算の補助として使用を検討中
- その他、画像加工アプリ:スマートフォンで作業の場合
	- 課題作成時に、フリーの画像加工アプリでProcessingで 作ったCGを加工し、説明することで工夫点の一つとする

## 講義用HPについて

- 講義資料や、講義に必要な情報は、 この授業用のホームページに掲載しています
	- K'sLifeの授業共有ファイルにもアップロードしていますが、 HPの方がアクセスはしやすいはずです
		- K'sLifeに接続しにくい状況が続いています
	- 念の為、K'sLifeにもアップロードはしますが、 基本的には講義HPを見るようにしましょう
- 下記のHPから、講義資料、動画のURL、 Zoomの招待リンクなどを確認できます。

<http://www.is.kyusan-u.ac.jp/~sumida/class/pckiso/>

### 遠隔期間中の出席について

- 出席: 期限内のレポートの提出で出席とする
	- 出席とレポートの点は別なので注意すること
		- 手抜きレポートでも出席にはなるが、レポート点を取れ なければ評点が足りなくて単位を取れなくなる
		- 出席するだけ、では単位は取れない
	- 期限を過ぎたら遅刻で登録
- 配慮すべき事情があって、事前に間に合わない報告・相談が あった場合には、締切後も受け付ける(出席になる)
	- 当たり前だが、レポートを出さなければ欠席
	- 特に理由もなく、 レポートに取り組むのが遅れた場合等は除く
		- 早く相談しなければ欠席(遅刻)または減点

## レポートの提出と締め切り

- 提出方法:毎回指示する(毎回同じではない)
	- 第1回と2回(今回):メールで提出
		- メールでの質問方法を身に着けさせる目的
	- 第3回以降は別の提出方法に変更
		- 見落としを減らすため、メールは質問受付のみにしたい
- 締め切り:原則、講義のあった週の**金曜日の18:00**まで
	- 補講日などで月曜以外が講義日の場合は別途指示する
	- ただし、配慮すべき事情があれば遅れても減点はしない
		- 配慮すべき事情については次頁を参照
	- 遅れ提出:最終講義日までは遅れ提出も受け付ける
		- ただし、3回以上で最高評価をBに制限
			- 真面目に期限内に提出した学生との差別化。そもそも、遅れ提出が多 いとレポートの減点も多くなるので、C以上の評価を取ることが難しくなる 場合がほとんど。

# 出席とレポートについての注意

#### • **出席とレポートの点数は別**

- 出席になったからといって、レポートの点も満点とは限らない
	- 出席自体は単位取得要件を満たすだけ、 **単位を取れるかはレポートで決まる**
	- 手抜きレポートは当然減点する
		- レポートの点が足りなければ不可になるので、 ただ出せばいい、とは思わないこと

#### • **レポートが複数ある場合もある**ので気を付けること

• 今回はメールだけだが、次回は複数出題

### 遠隔授業期間中の質問

#### •**困ったら早めに質問・相談!!**

- 学生側から質問されないと、<br>- 誰が困っているのか、何が分からないのか、分かりません
- メールで質問: やり取りに時間はかかるが一番確実 • メールで質問→Zoomで指導を提案する場合もある
- Zoomで質問:授業時間中限定
	- 時間は限られるが、作業中の画面を見ながら教えられるので、 問題を短時間で解決出来る可能性が高い
		- 簡単に解決できない場合もあるので、その場合はメール のやり取りに移行するばあいもある
- Line OpenChatで質問
	- 文字だけのやり取りに限定 (画像アップロードは禁止)
	- 質問内容が他の学生にも分かるので注意すること

授業についての質問メールの書き方

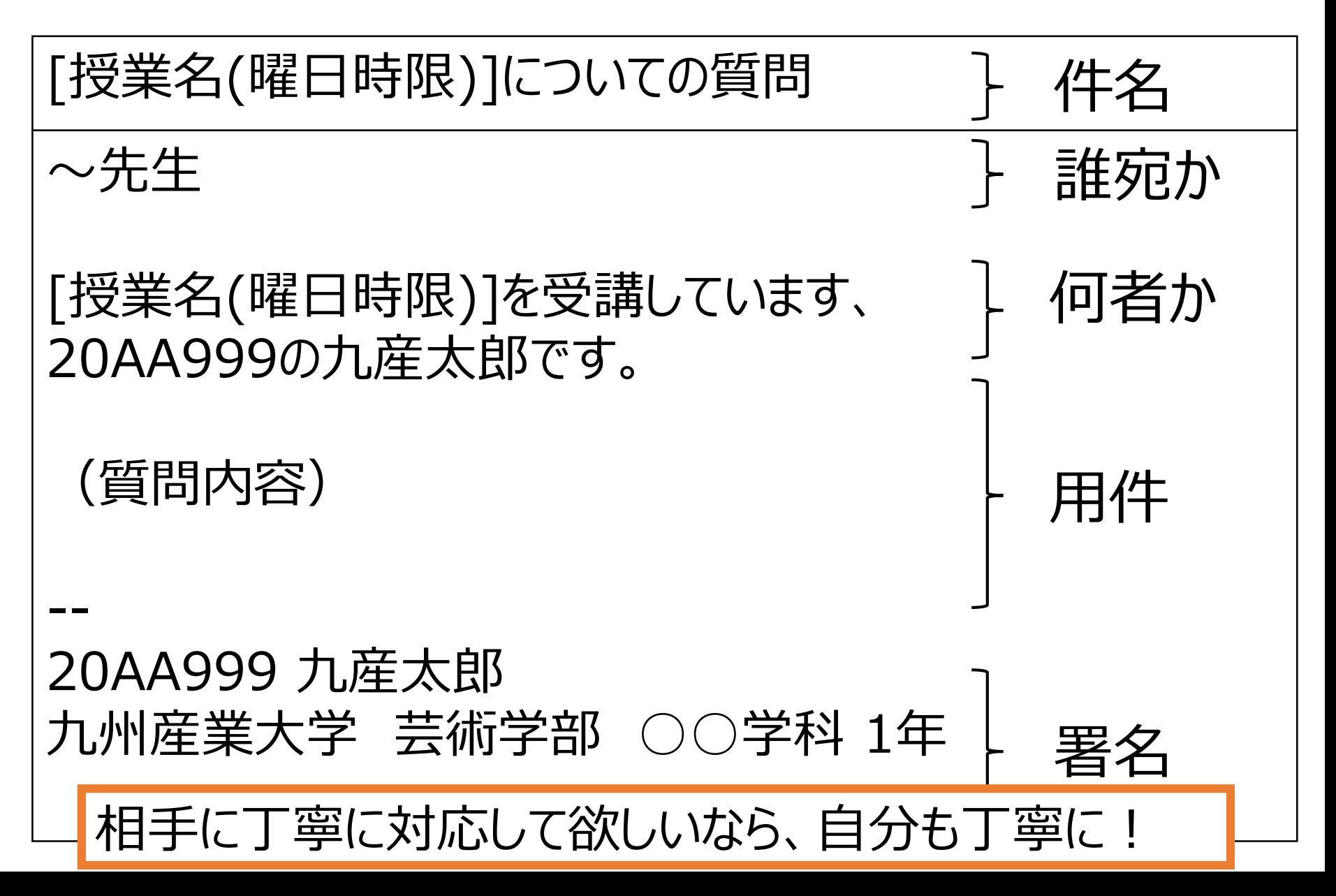

## Zoom、OpenChat

- アクセスは講義HPから:今回は通知も出しますが
	- <http://www.is.kyusan-u.ac.jp/~sumida/class/pckiso/>
- どちらも、名前を「学籍番号 氏名」とすること
	- 変更していない場合は、質問には答えない
		- 名前を変えてから質問しましょう
- Zoom、OpenChatで質問するかは自由
	- 質問に来ても出席にはならない
- どちらも対応は講義時間中に限定
	- 時間外は不可、と言うか繋がらない
		- ただし、OpenChatで時間内に処理出来ない質問が あった場合は、後でメールで対応する

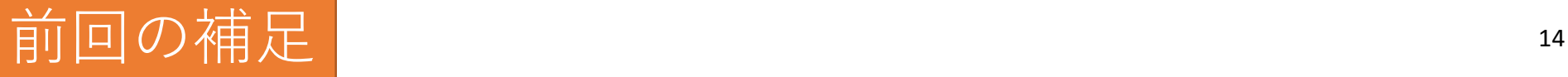

# Office365にサインインできない

- 既に別のアカウントでサインインしている
	- 送信がOutLookになってる場合は大抵このケース
	- 使っていないアカウントなら、サインアウトしておく

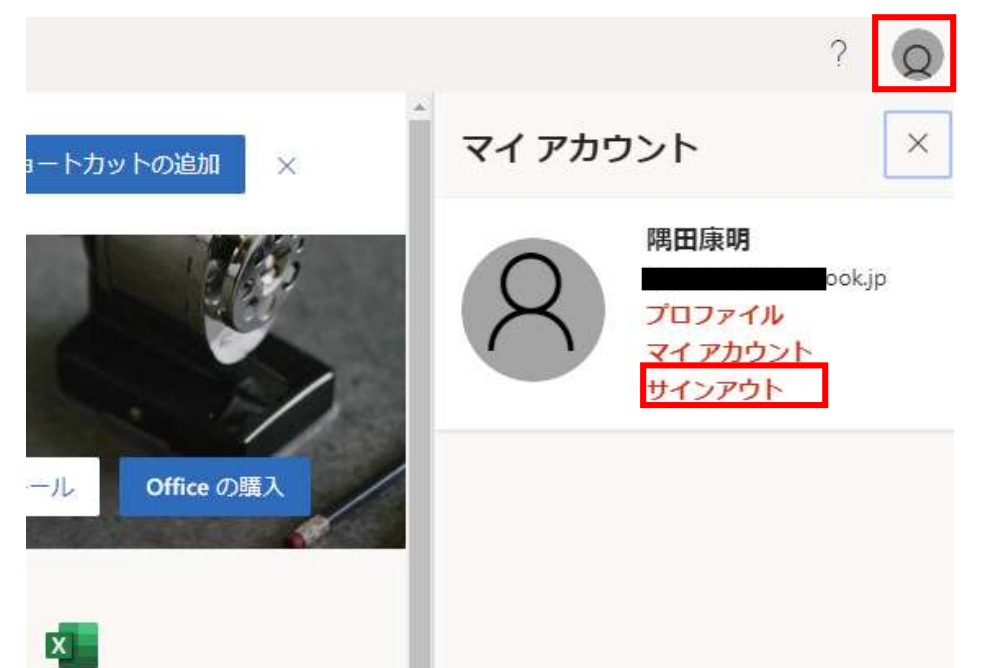

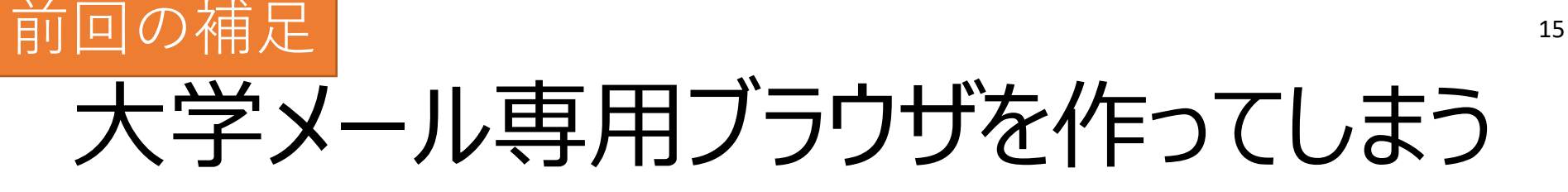

- (複数アカウントがある人はどちらかと言うとこっちを推奨) Office365サイトにアクセスしたら、 OutLookアカウントでサインインしているケース 以降は例。自分の環境に合わせて設定すること。
- Edge | e | : OutLookメールアカウント
- Chrome •: 大学アカウント用 などで使い分け
	- [https://www.google.com/intl/ja\\_jp/chrome/](https://www.google.com/intl/ja_jp/chrome/)
- その他、よく使われるブラウザ
	- FireFox: <https://www.mozilla.org/ja/firefox/new/>

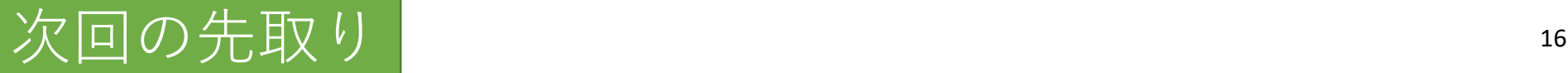

# スマホにOutLookアプリをインストール

- (これは次回のレポートの1つ)
- 普段はインストールを"強く推奨"程度ですが、 事態が事態なので、次回の演習の1つにしてしまいます • 大学からのメールをスマホで使えるとすごく便利なので
- インストール方法
	- http://www.is.kyusanu.ac.jp/~sumida/lecture/OutLook install.pdf
- 早くインストールしておいた方が役には立つので、 時間がある人は次回の先取りでインストールしておきましょう

### PCの購入について

- いくつか質問があったので全体向けに簡単に
- この授業のためにPCを購入する必要はありません
- 購入するなら、今後の大学生活を考えて購入しましょう
	- まずは芸学の先生 (クラス担任など)に相談
	- 芸術学部推奨PCも販売されてます
		- 選択肢の一つとして提示するだけで、私が推奨してい る訳ではないですが
		- https://www.kyusan[u.ac.jp/nyushi/news/news\\_1388](https://www.kyusan-u.ac.jp/nyushi/news/news_1388)

### 今日の授業内容

- シラバス変更の説明
	- 講義概要・到達目標、評価
- **Processingのインストール**
	- Winsows,Mac,iPhone,Android それぞれの環境に合わせたアプリをインストール
- **スクリーンショットの撮影**と画像のメール添付
	- Processing実行画面のスクリーンショットをメールで送信
- Processingについては、また後日(まずは準備を優先)

## 今回のレポート

- メールでProcessingの実行画面を送信 1. Processingのインストール
	- アプリインストール権限の問題でインストールできない 場合などは、遅れても待つのでまずはメールで相談す ること
	- 2. スクリーンショットの撮影
	- 3. メールに画像添付
	- 目的:今後のレポート作成準備

### シラバス変更点の説明

- 遠隔授業期間延長に伴い、シラバスを変更
	- PC未所持学生でも実施可能な内容に変更
		- PC、スマートフォン用の資料を提示、 各自の環境に合わせてレポートを作成する
		- 講義準備回を数回導入
			- 必要なアプリケーションのインストールなど
		- スマートフォンで長いプログラミングを行うことが困難に なるため、雛形の変更を主にした内容に変更 • コピペ → ちょっと修正 → レポートで工夫点を説明
		- PC所持かつ、より高度な内容を希望する学生には、 別に資料を配布する
			- 物足りない学生向けの自学自習用の資料
			- 提出すれば加点はするが、成績に直結するものではない

#### **更に再延長された場合、再変更はしない**

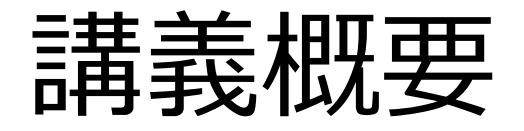

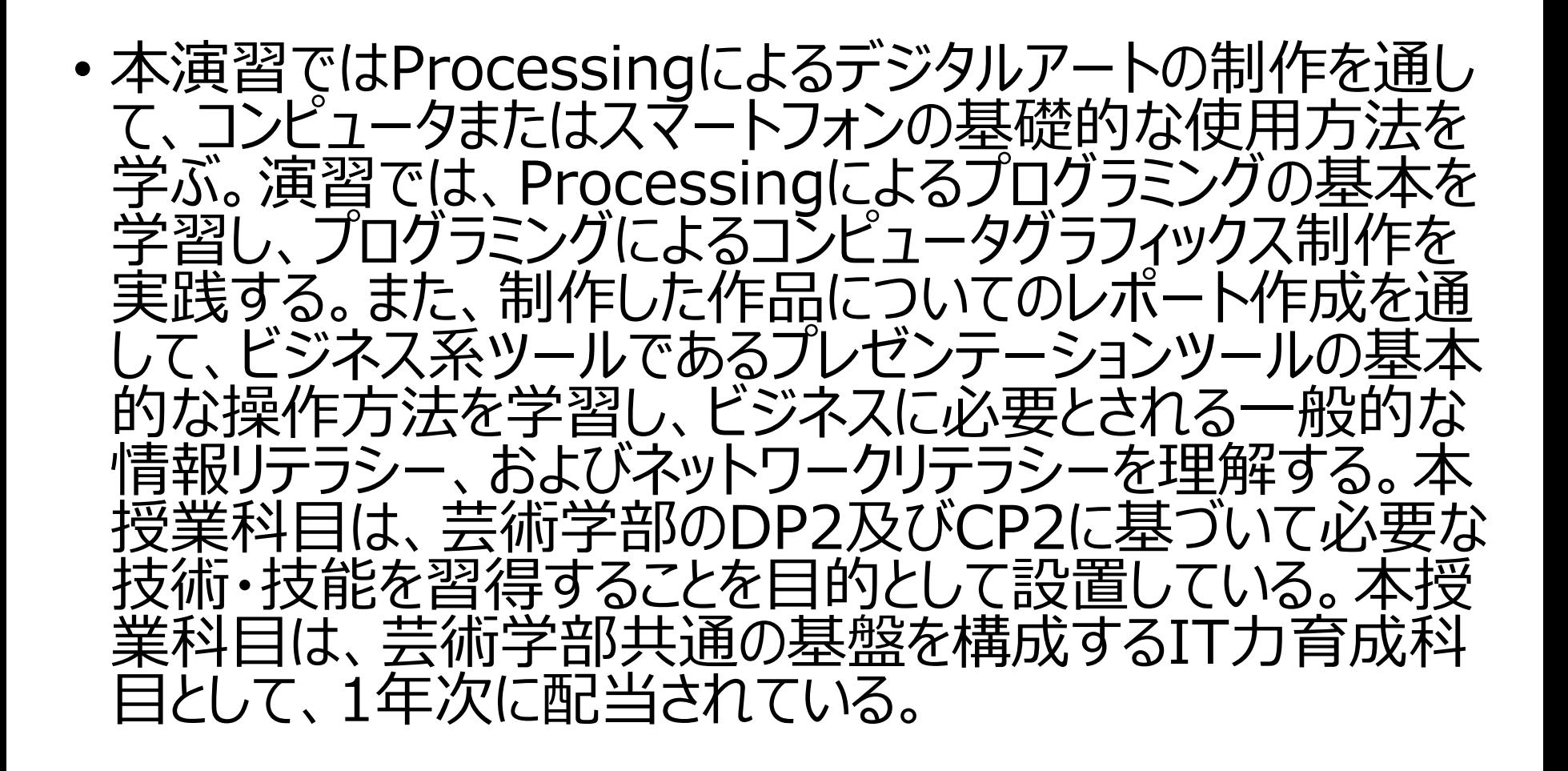

## 講義計画 (1~7)

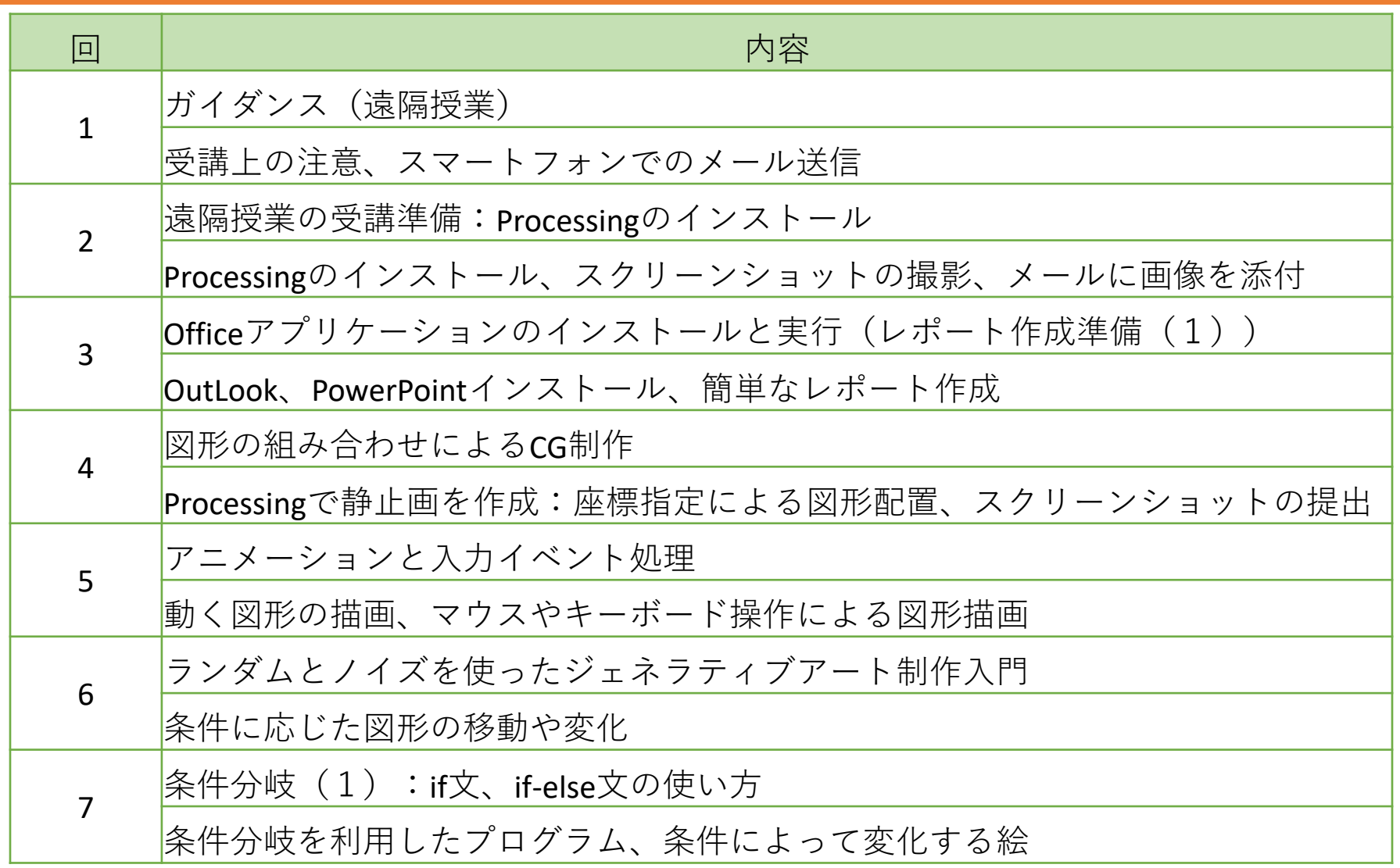

### 講義計画(8~13+追加課題)

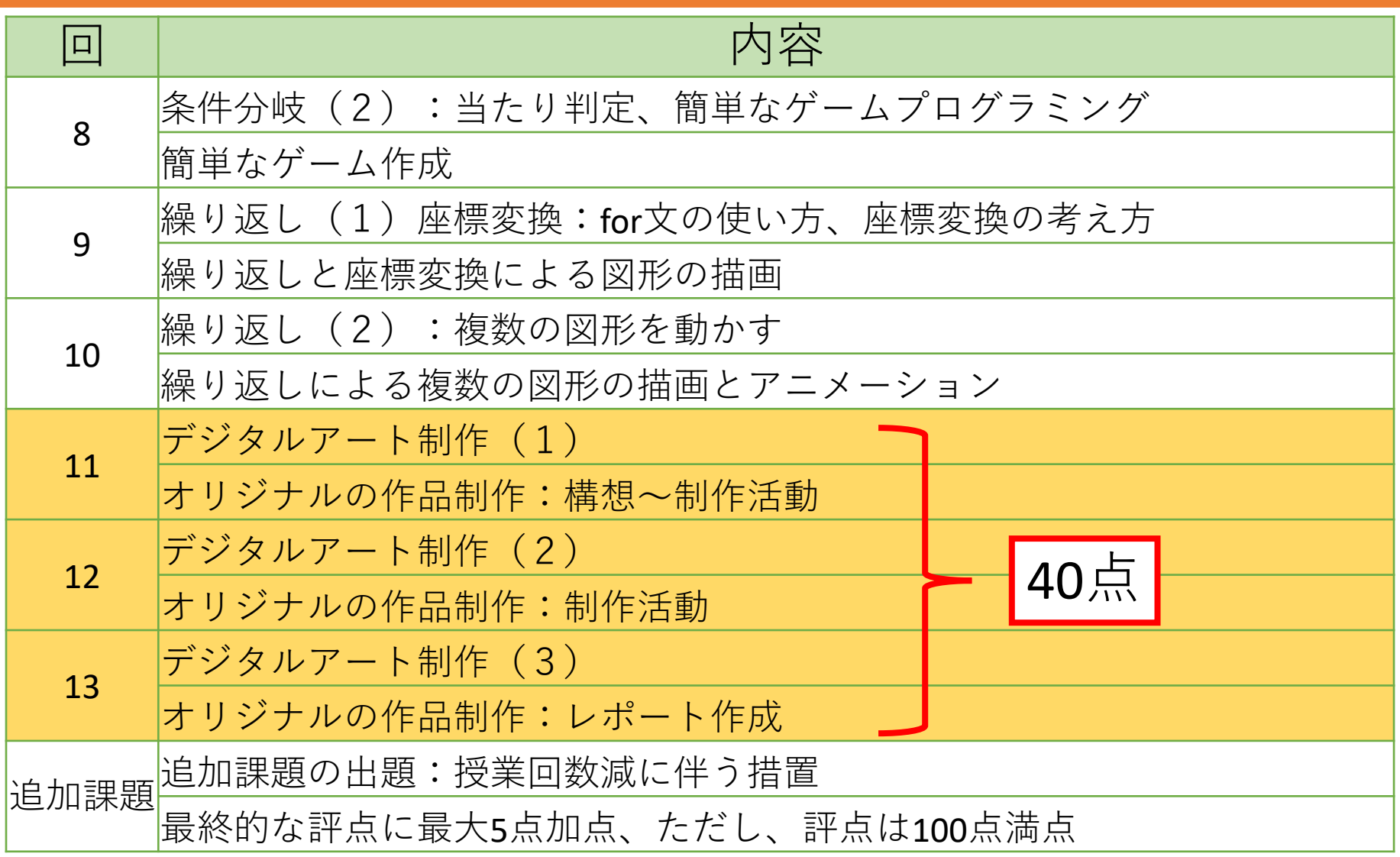

#### シラバス変更点

#### • 講義概要

- ワードプロセッサーの基本的操作方法を削除
	- スマートフォンでの操作が困難
	- PowerPointなら最低限の作業は可能と判断
		- ただし、レポートをWordで作成しても良し
- 文章を一部修正:本質に関わる習性は無し
- 講義計画
	- 高度な内容を削除し、 初回~3回までを講義準備回に変更

# 評価方法(前回説明から変更)

- 演習点100点で評価
	- 通常課題 : 50点(1~12回)
	- コード集、作品集:10点 スマホでの作業が難しいため廃止
		- 通常課題1回につき1点(加点もあり)
	- ミニテスト:10点

代わりに実施

- 解き直し可のミニテストをコード集の代わりに追加
- 点数に応じて0~10点で評価する
- 制作課題: 40点 (11~13回)
	- 第13回提出のレポートで0~40点になるが、 11回・12回のプログラムも通常課題点が付くため、 提出しなければ不可となる
- **出席回数が著しく少ない場合:E評価(単位なし)**

### 使用する端末について

#### • アップデートは最新にしておく

- Windows7・8の場合は仕方がないが、 既にサポート切れのOSであり、 何かあっても自己責任であることは理解しておくこと
	- 買い換えろ、とまでは言いませんが、他と比べて危険 性が高いOSであることは理解しておきましょう
- ブラウザはChromeの使用を前提に解説
	- PC、iPhone、Androidいずれも
	- 入れていない人はインストールしておきましょう
		- 別のブラウザでも良いが、その場合は自己責任で

演習 (レポートの手順)

- ここからは、各自の端末に合わせて資料を見て作業すること
- 1. Processingをインストール
- 2. プログラムを入力して実行(一部最初から入力済み)
- 3. 実行結果のスクリーンショットを撮影
- 4. メールにスクリーンショットを添付して送信

# 今回入力するプログラム

• 端末によって初期入力されていたりする

- 基本はOSごとの説明資料に書いてある通り入力
	- 実行できればアレンジしても良い
- 消えてしまったらこれを入力する

```
void setup(){
 size(400,400);
}
void draw(){
 ellipse(mouseX, mouseY, 10, 10);
}
```
OSごとの資料にも載せているが、読みにくい場合にはこちらを見ること

# プログラムの説明(少しだけ)

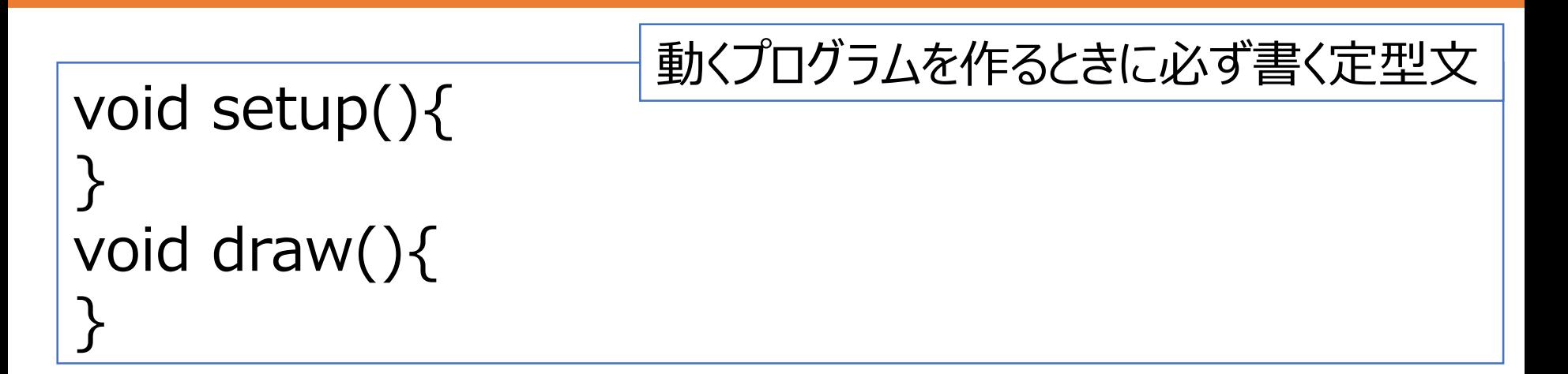

#### ellipse(mouseX, mouseY, 10, 10);

- ellipse( x, y, 幅, 高さ); は楕円を描く命令
- (mouseX、mouseY) の位置に幅10高さ10の円を描く
	- つまり、マウスがある位置に円を描いていく

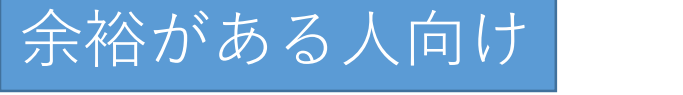

# 少しプログラムを書いてみたい人向け

- これは次回以降の内容の先取り:余裕があれば試してみよう void setup(){ size(400,400); background(0,0,255); } void draw(){ ellipse(mouseX, mouseY, 10, 10); }
	- background(0,0,255); //背景の色を青色にする
		- ()の中の3つの数字は、(赤,緑,青) の色の強さ
			- それぞれ0~255で指定する

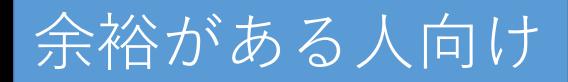

アレンジ例(2)

```
void setup(){
 size(400,400);
}
void draw(){
 fill(255,0,0,20); //塗りつぶしの色を半透明の赤にする
 ellipse(mouseX, mouseY, 10, 10);
}
```
- fill(赤,緑,青,透明度); で塗りつぶしの色を変えられる • それぞれ0~255で指定する
- // はコメント:これは書かなくて良い
	- 書いてもいいが、全角モードにならないように気を付ける

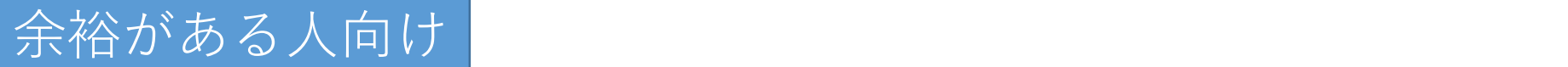

アレンジ例(3)

void setup(){ size(400,400); } void draw(){ stroke(0,255,0,50); //線の色を緑にする fill(255,0,0,20); //塗りつぶしの色を半透明の赤にする ellipse(mouseX, mouseY, random(20), 10); }

- stroke(赤,緑,青,透明度); で線の色を変えられる
	- それぞれ0~255で指定する
- random(20) は, 0~20のランダムな数を得る命令
	- この場合だと、円の横幅が毎回ランダムに変わる

# プログラム入力時の注意

- 入力するプログラムは、全て半角英数
- **大文字小文字**、カッコの形、記号の形に気を付ける
	- 大文字、小文字は別の文字として区別される

• 一文字違うだけでも動作しないこともあるので、 打ち間違えないように気を付けること

- 間違えやすい記号
	- [,]と[.] 今回は、カンマ [,]のみ。 [.]は使わない
	- [;]と[:] 今回は、セミコロン[;] のみ

日本語入力(ひらがなモード)は使わない!!

スクリーンショット

- スクリーンショット
	- 画面の全体または一部を写した画像のこと
	- スクショ、スクリーンキャプチャ、 画面キャプチャ等の呼び方もされる
	- 見ている画面をそのまま画像にすることが出来る
		- カメラ撮影と違い、歪みもなく綺麗に撮影できる
- レポートの提出だけでなく、 「こんな画面が出てきたんですが」、 「こんな表示が出てるんですが」の質問に対応するときに、 画面のスクショがあると状況の把握が簡単になる
- 必ずスクショ撮影→メール送信を出来るようになっておくこと

#### スクリーンショットの撮影方法

- 資料では代表的な操作例の1つを紹介しているが、 他にも色々、スクショ撮影のやり方はある
	- 例えば、Windows編では、 7や8でも実行できる方法を載せているが、 Windows10なら [Windows] + [Shift] + [S] が一番簡単
- 他のやり方は自分で調べてみよう
	- 特にAndroidは機種ごとに色々違いがあるので、 上手くいかない場合は、ある程度自分で調べるようにし ましょう
	- 「機種名 スクショ 撮影」などで検索

1枚だけ印刷する、紙にメモするなりして、チェックしながら作業を進めましょう | まんのおく

レポートチェックリスト(第2回)

Processingをインストールした プログラムを入力して実行した 実行結果のスクリーンショットを撮影した メールにスクリーンショットを添付して送信した 差出人:k学籍番号@st.kyusan-u.ac.jp 宛先:sumida@ip.kyusan-u.ac.jp 件名:PC基礎(月〇)02 本文:学籍番号と氏名、感想・質問 添付ファイル:スクリーンショット画像 講義HPをブックマークした Formsのアンケートに回答した レポート1 レポート2
今日のレポートの例

### **宛先:sumida@ip.kyusan-u.ac.jp**

### **件名:PC基礎(月○) 02**

20AA999の九産太郎です。 第2回の**レポートを提出**します。

Processing: Windows/Mac/iPhone/Android その他、質問感想:何かあれば、自由に書いてください (特になければなしでも構わない)

-- 20AA999 九産太郎 九州産業大学 芸術学部 ○○学科 1年

**B**7 先に掲載しておくが、出すのはスクリーンショットを撮ってから

## ショートカット

- Processingインストール、実行、 スクリーンショット撮影、撮影画像のメール添付
	- [Windows](#page-39-0)編
	- [Mac](#page-53-0)編
	- [iPhone](#page-63-0)編
	- [Android](#page-72-0)編
- PDFの表示環境によっては、ジャンプ出来ない場合がある
	- その場合は、スクロールして自分の環境を探すこと

### 動画へのリンク

- 今回はPDF内に動画へのリンクを貼るが、 次回からは講義HPかMoodle(次回説明)からにする予定
	- <http://www.is.kyusan-u.ac.jp/~sumida/class/pckiso/>
		- ↑を見れば全部揃っています
- 第2[回の講義動画](https://web.microsoftstream.com/video/e4833679-d78e-445f-bdd3-c306c51b6f97)
- レポート解説
	- [Windows](https://web.microsoftstream.com/video/03f0d055-f50a-4f24-99eb-eb0d229a7449)版
	- [Mac](https://web.microsoftstream.com/video/12ecb616-eb7f-4c65-ab2f-7627921581b7)版
	- [iPhone](https://web.microsoftstream.com/video/3839ed22-8f8a-4dcd-93a1-01d56b4c7935)版
	- [Android](https://web.microsoftstream.com/video/2edd4327-2cc2-469e-8e04-81e5f71ecc8f)版

<span id="page-39-0"></span>レポート Processingのインストールと実行 スクリーンショットの撮影

**Windows編**

# Processingをダウンロード

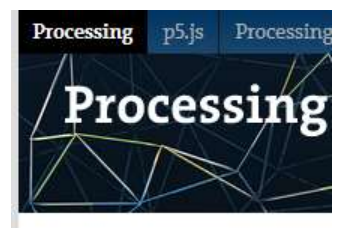

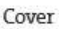

Download Donate

Exhibition

Reference Libraries Tools Environment **Tutorials** 

We

 $cha$ 

 $\gg$ 

**Examples Books** 

- Processingサイトにアクセス • <https://processing.org/>
- 左のメニューから「Download」
- 自分のPCのOSをクリック

Download Processing. Processing is available for Linux, Mac OS X, and Windows. Select your choice to download the software below.

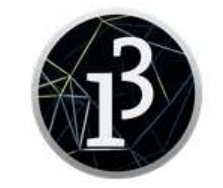

3.5.4 (17 January 2020) Windows 64-bit Linux 64-bit Mac OS X Windows 32-bit

## ダウンロードしたファイルの場所に移動

### • ダウンロード中、 ファイルサイズが大きいので少し時間がかかる

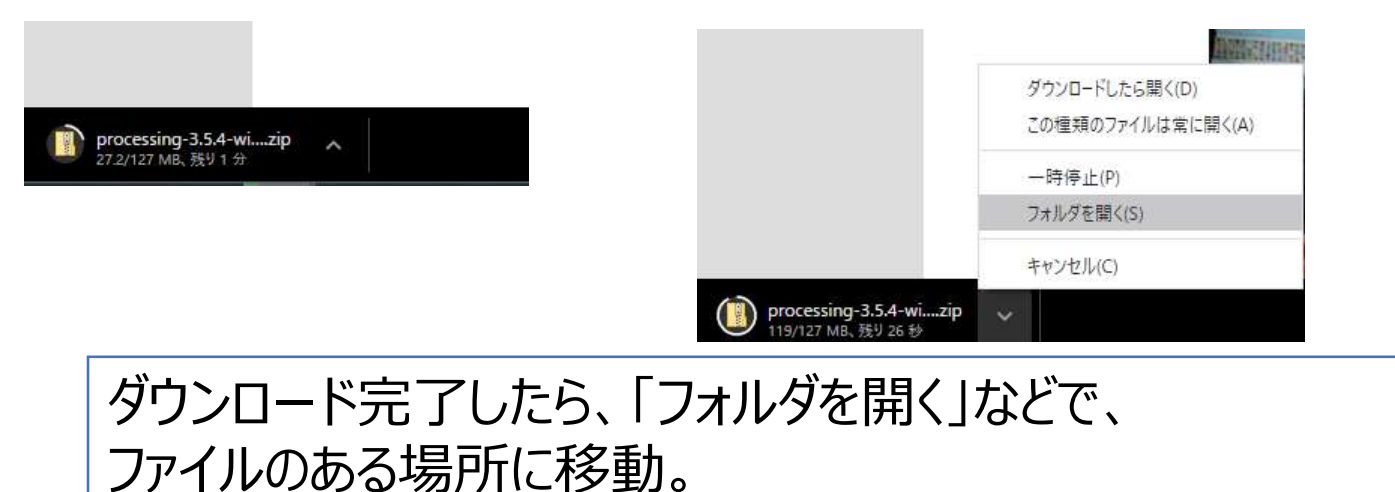

※寄付を求めるページが開くが、寄付は必須ではない

• 寄付しなくてもProcessingは利用できる(ありがたいで すね)

### デスクトップにファイルを移動

### • 右クリック → 切り取り → デスクトップに貼り付け

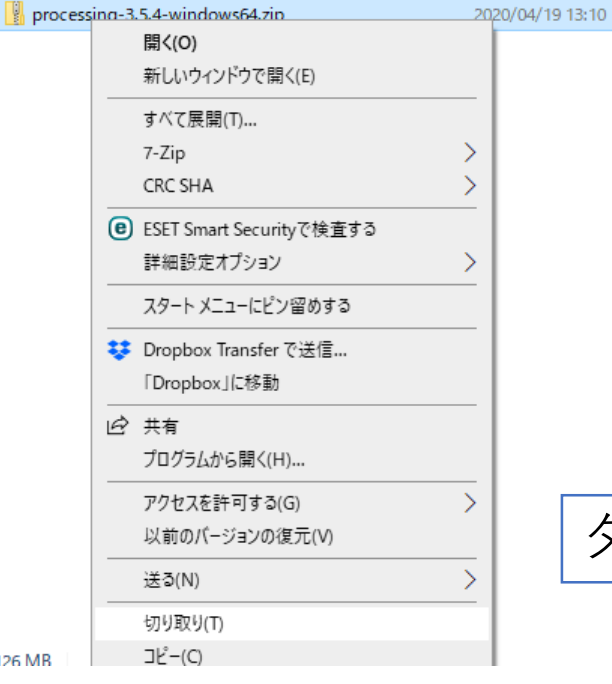

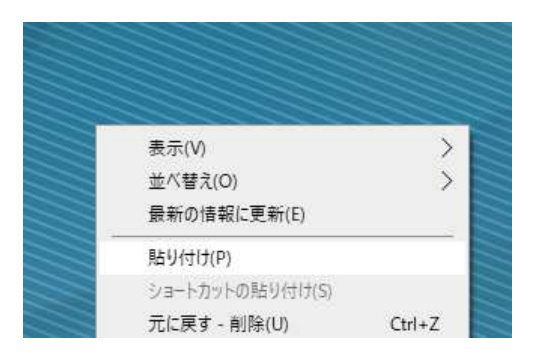

### ダウンロードが完了してから移動すること!

 $12$ 

### ファイルを展開する

### • 右クリック → すべて展開 → 展開

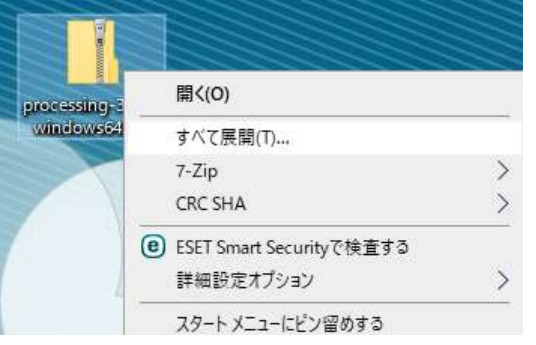

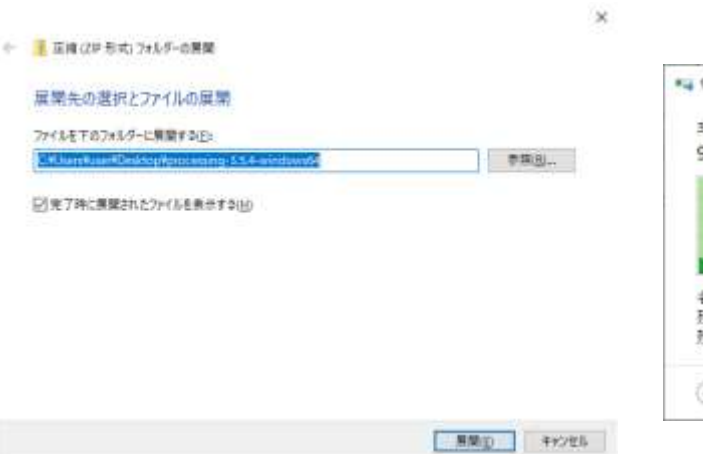

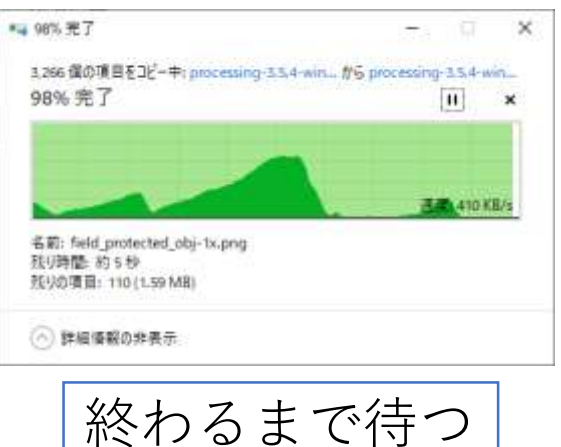

### Processingを起動

- 展開したら、[processing-3.5.4-windowsxx」 → 「processing-3.5.4」と開き、
- 「Processing.exe」をダブルクリックして実行

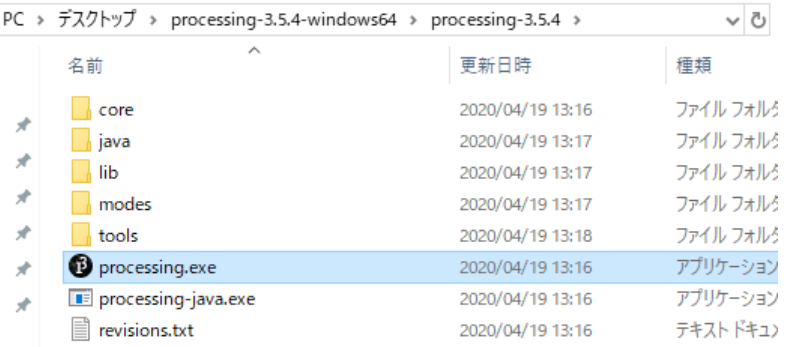

### • ↓こんなのが出てきたら、「実行」をクリック

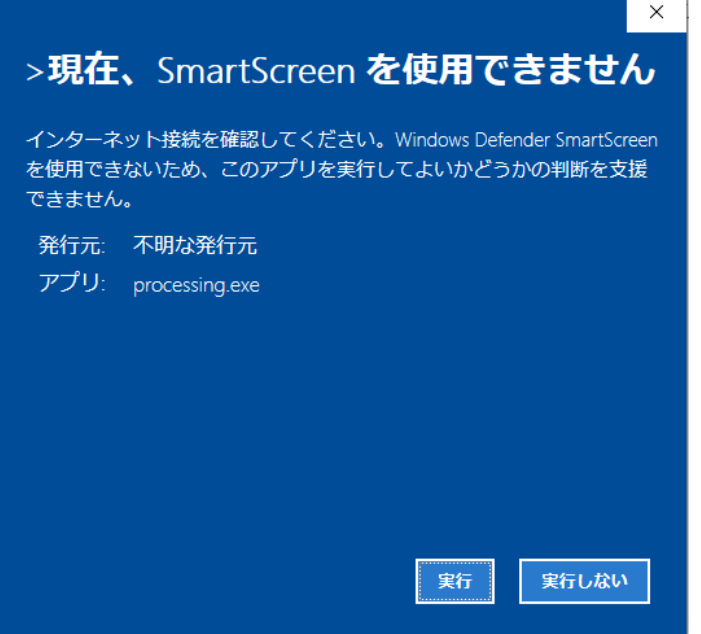

## Processingの起動を確認

### • **↓が出てきたら、「Get Started」**

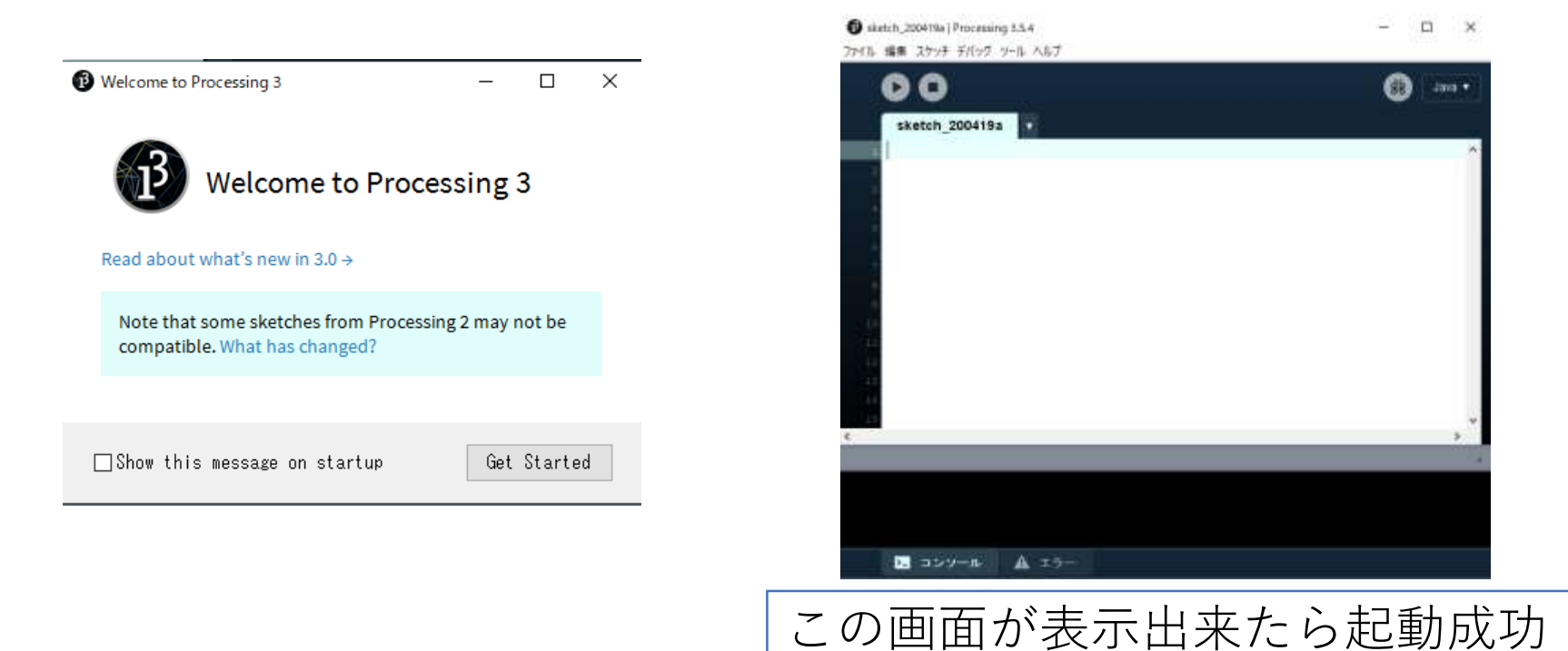

47

## プログラムを入力して実行

• この通りにプログラムを入力

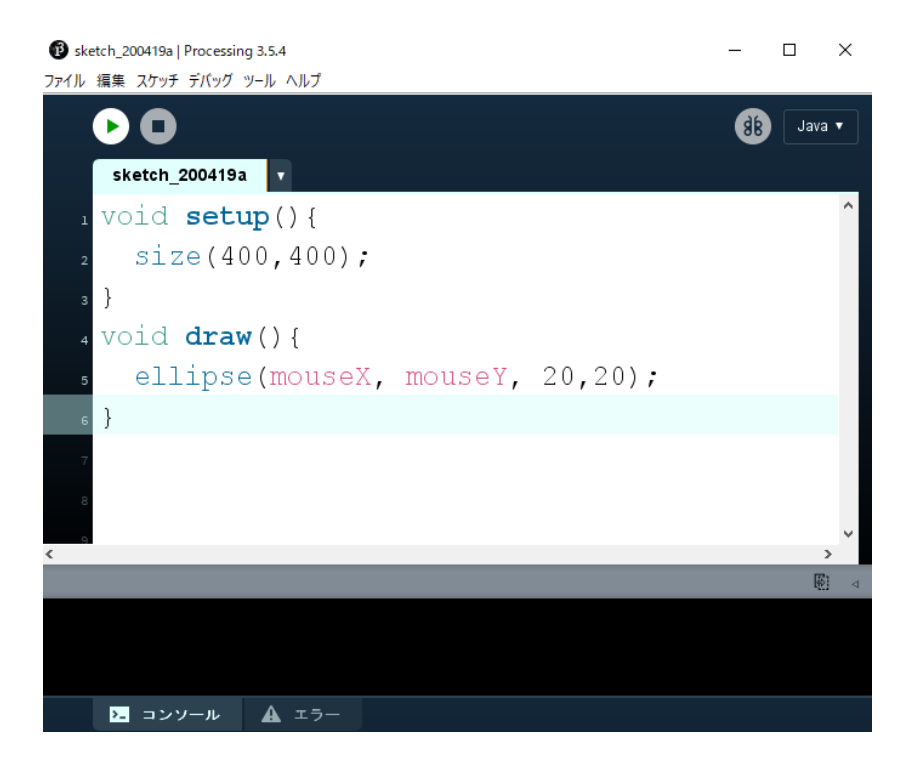

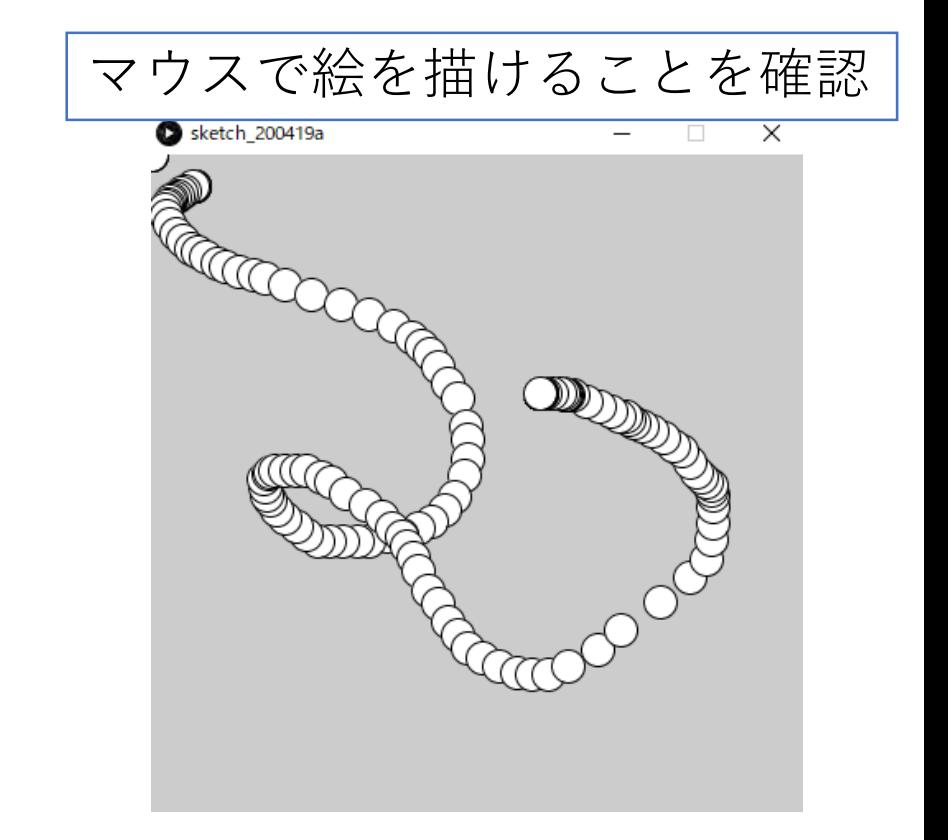

# 実行結果のスクリーンショットを撮影(1)

### • Windowsの場合:Snipping Toolを利用

• スタート→「Windowsアクセサリ」→ 「SnippingTool」をクリック

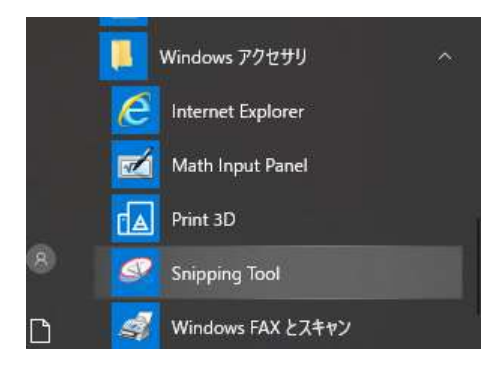

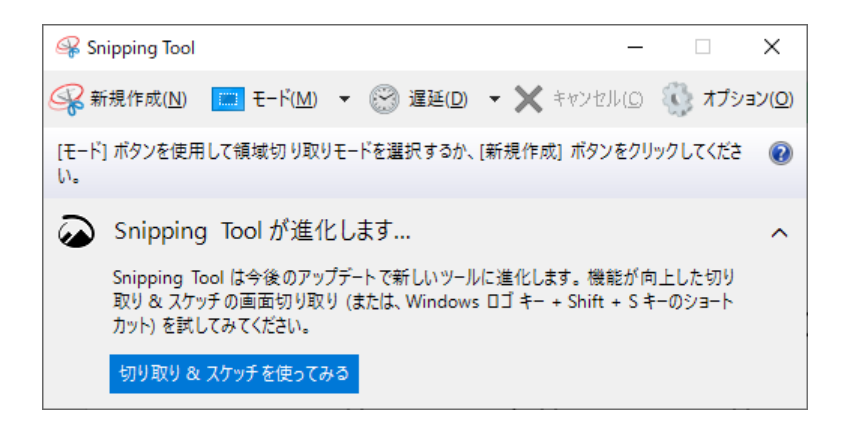

## 実行結果のスクリーンショットを撮影(2)

### • 「新規作成」ボタンをクリック

- 画面が白っぽくなるので、
- 撮影したい領域をドラッグして選択

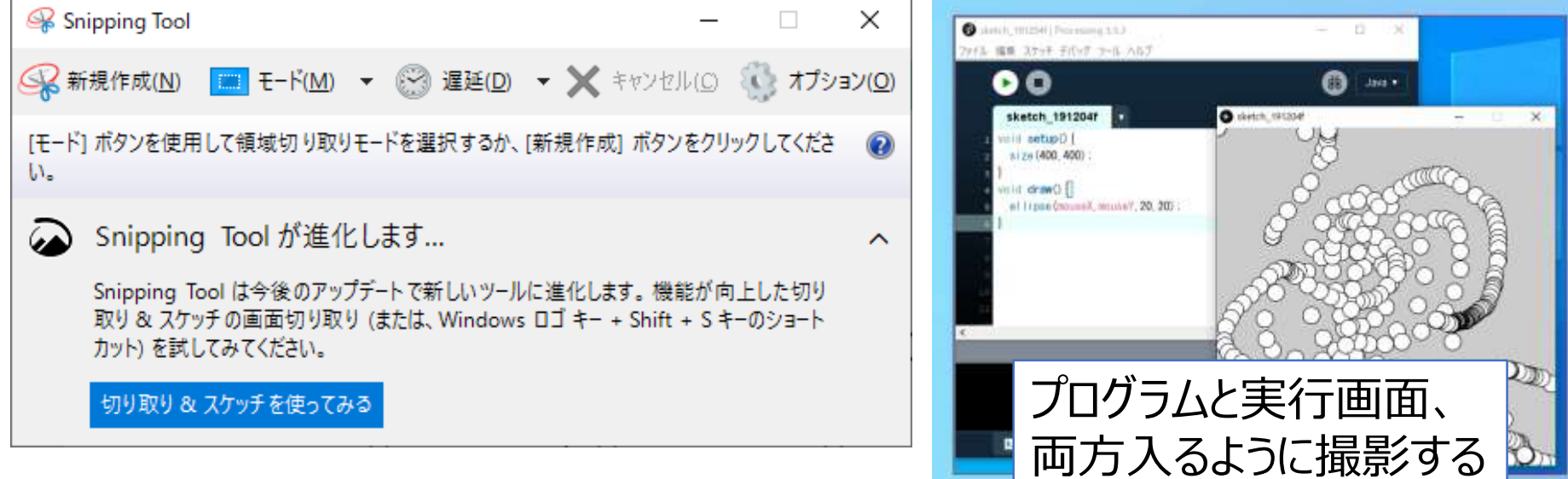

## 実行結果のスクリーンショットを撮影(3)

• 撮影した画像を保存

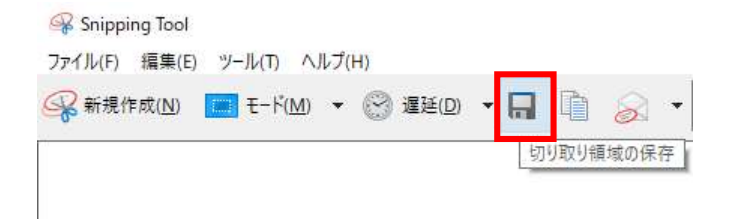

• ファイル名を学籍番号に変更して、「保存」

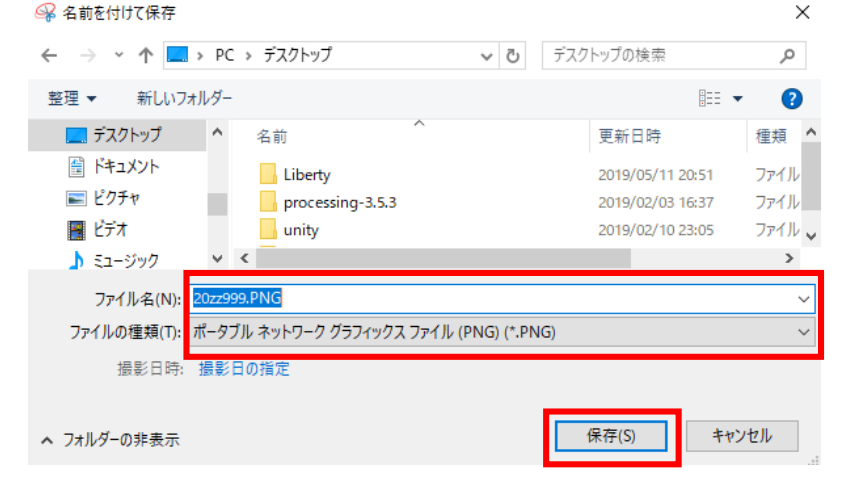

スクリーンショットをメールに添付

• メール作成画面の開き方は前回の資料を参照

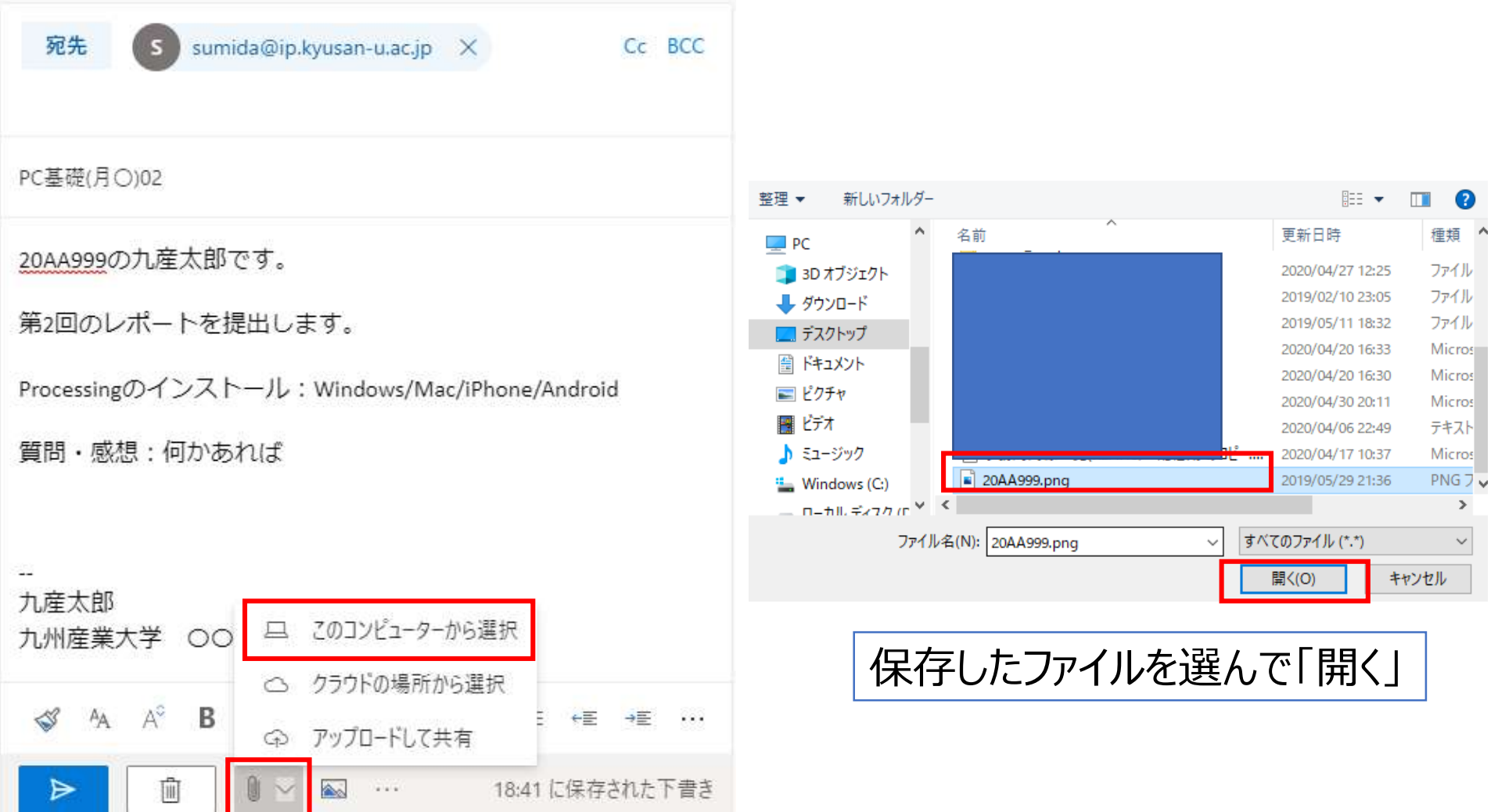

宛先

 $C<sub>C</sub>$  BCC

#### PC基礎(月〇)02

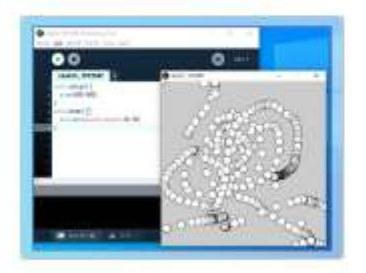

20AA999の九産太郎です。

第2回のレポートを提出します。

Processingのインストール: Windows/Mac/iPhone/Android

質問・感想:何かあれば

九産太郎 九州産業大学 OO学部OO学科O年

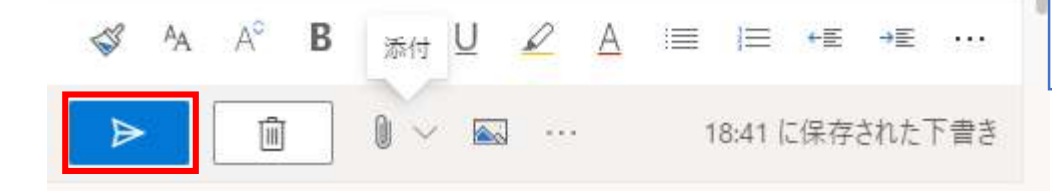

#### 実行画面が写っているのを確 認して、▶で送信

#### 送ったら、自動返信メールが来るのを 確認しておこう。 (返ってこない場合もあるので、 送れている自信があればそれでも 良い)

<span id="page-53-0"></span>レポート Processingのインストールと実行 スクリーンショットの撮影

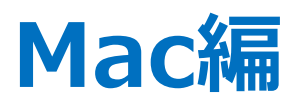

# Processingをダウンロード

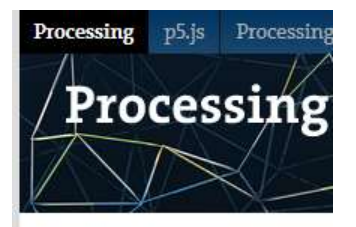

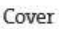

Download Donate

Exhibition

Reference Libraries Tools Environment **Tutorials** 

We

 $cha$ 

 $\gg$ 

**Examples Books** 

• Processingサイトにアクセス

- <https://processing.org/>
- 左のメニューから「Download」
- 自分のPCのOSに合わせてダウンロード

Download Processing. Processing is available for Linux, Mac OS X, and Windows. Select your choice to download the software below.

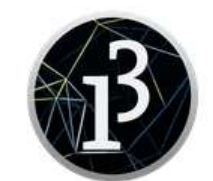

3.5.4 (17 January 2020) Windows 64-bit Windows 32-bit

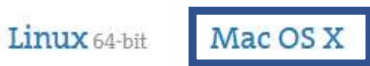

55

ダウンロードしたファイルを解凍

### • ダウンロードしたファイルをクリックして解凍

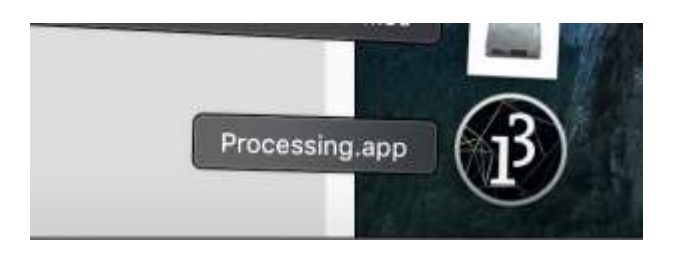

• 解凍したら アプリケーションフォルダにコピー

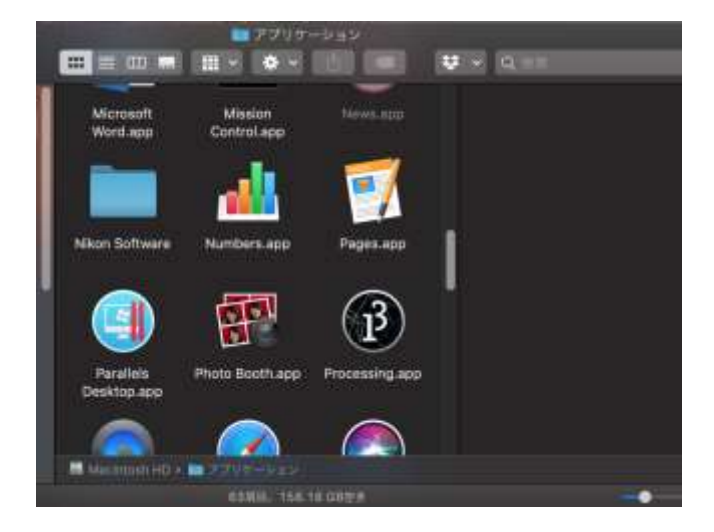

### Processingを起動

### • アプリケーションフォルダの 「Processing」をクリックして実行

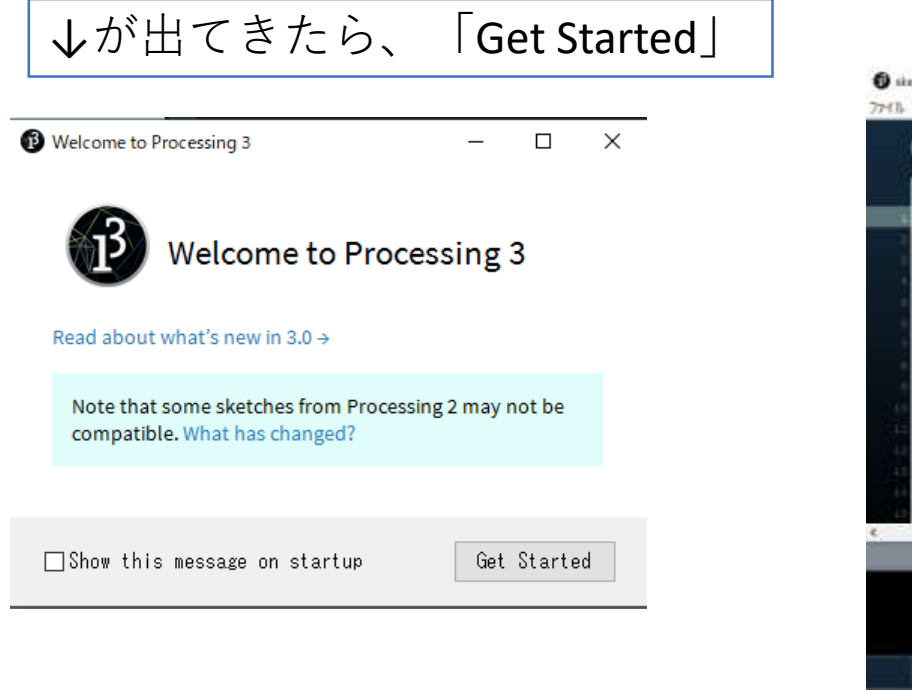

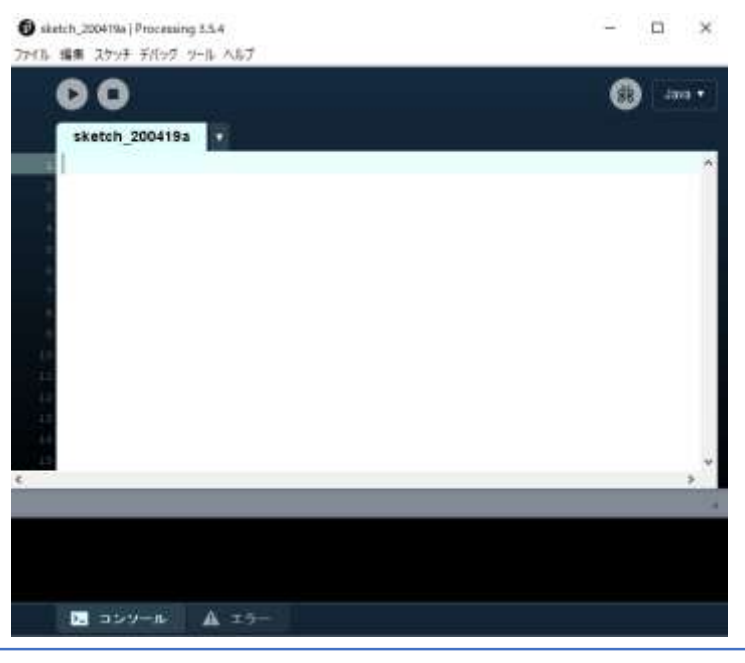

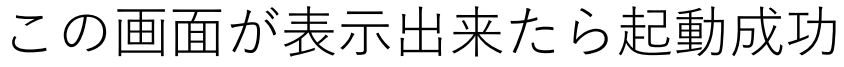

## Processingの起動を確認

### • **↓が出てきたら、「Get Started」**

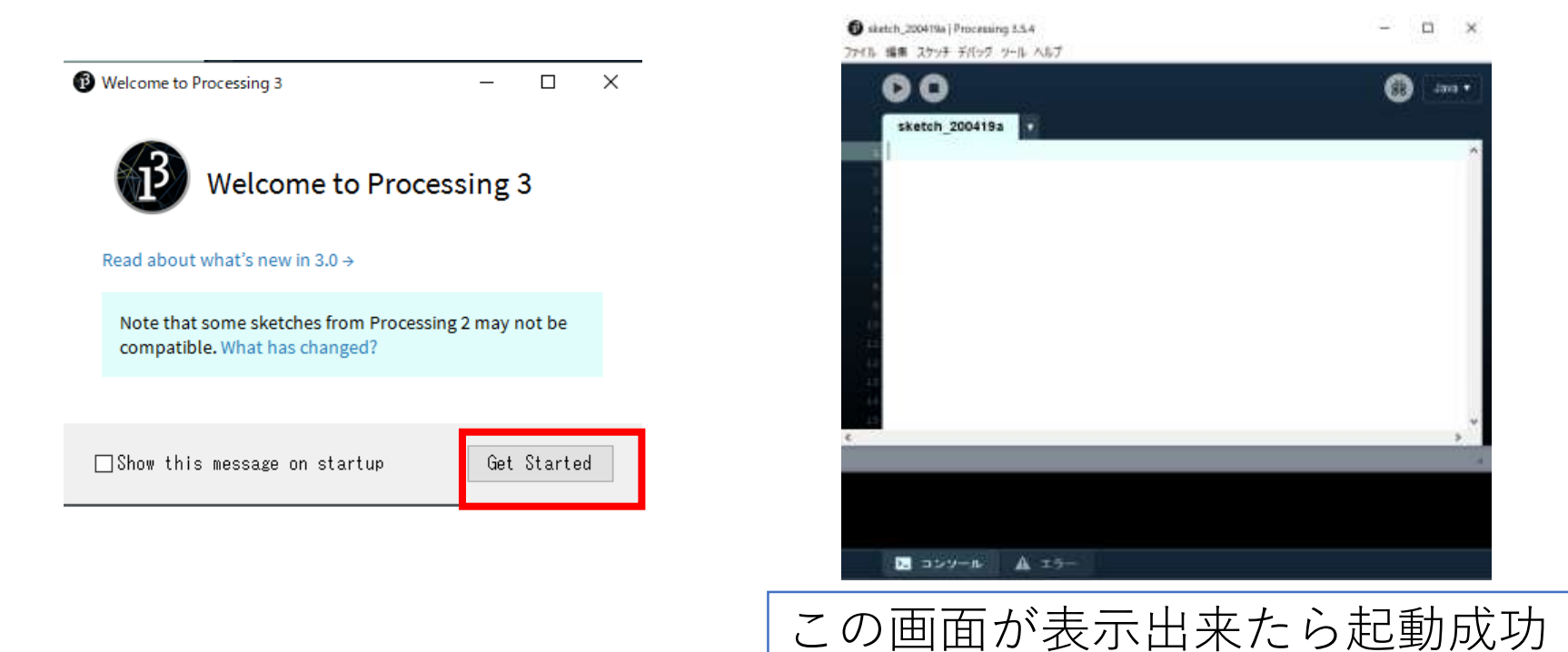

## プログラムを入力して実行

• この通りにプログラムを入力

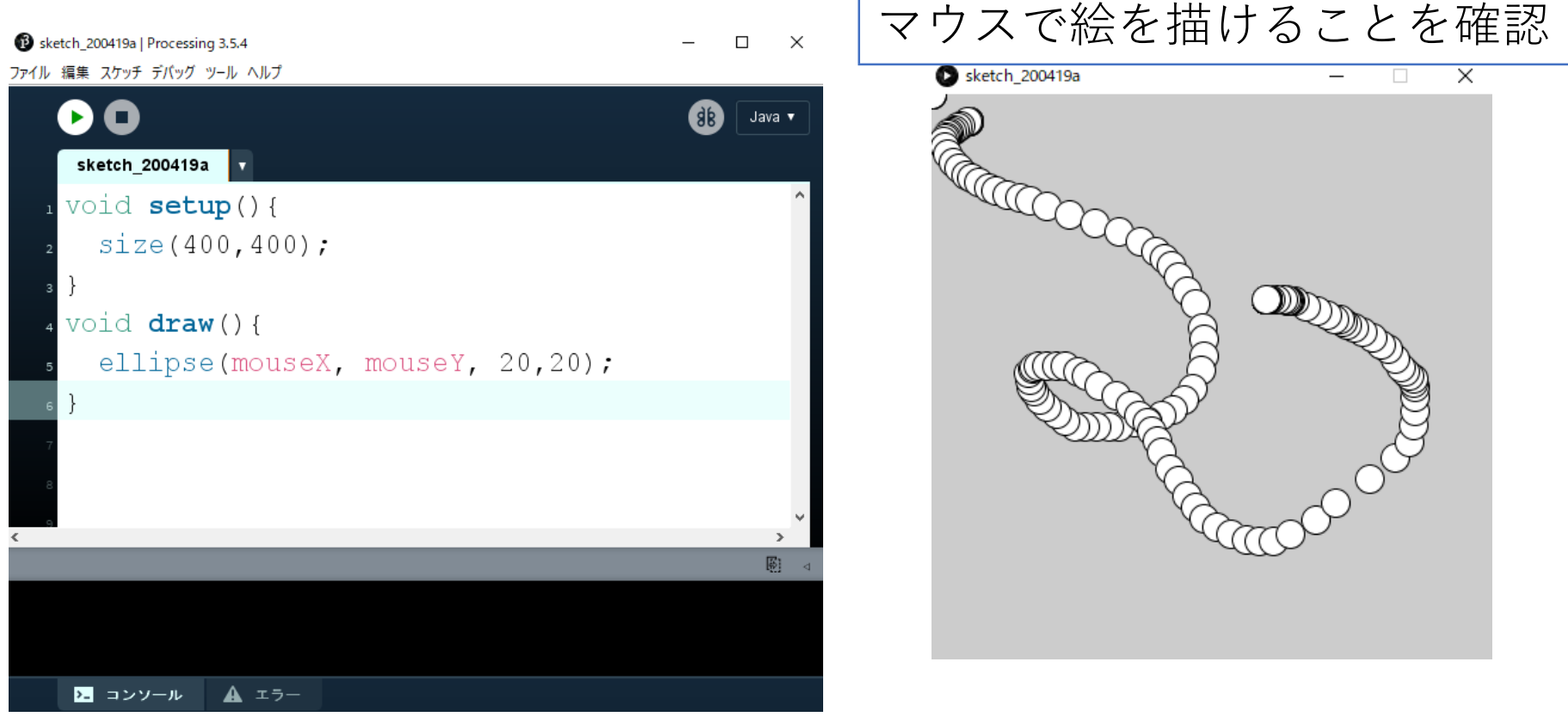

## 実行結果のスクリーンショットを撮影(1)

• Macの場合: [command] + [shift] + [4] で撮影

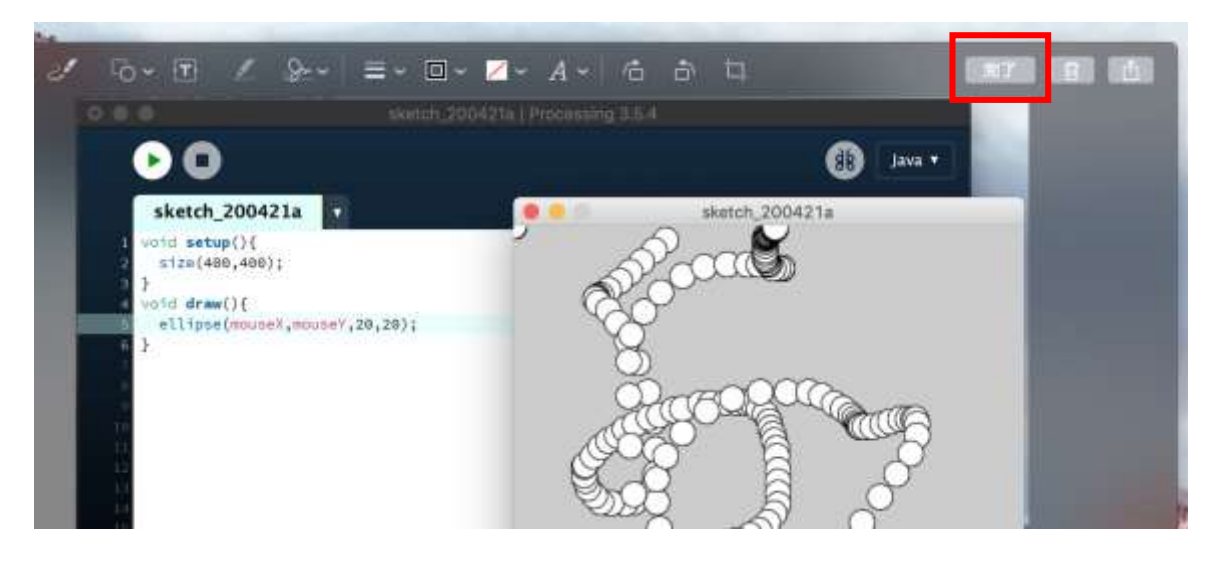

• デフォルトなら、デスクトップに画像が保存される • 変更しているなら、変更した場所に画像がある

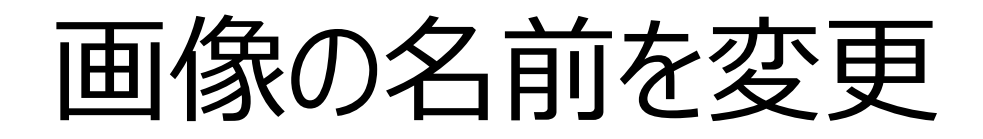

### •画像ファイルを右クリック → 「名前を変更」

• 「学籍番号.png」 に変更

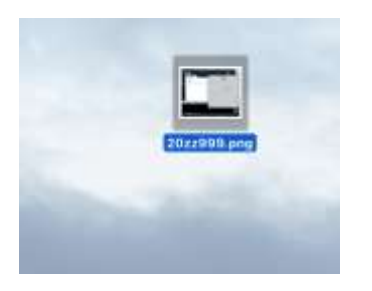

他にも、「スクリーンショット」のアプリを使うのもお勧め (Mac スクリーンショット アプリ で検索)

画面はWindowsだが、殆ど同じ

スクリーンショットをメールに添付

• メール作成画面の開き方は前回の資料を参照

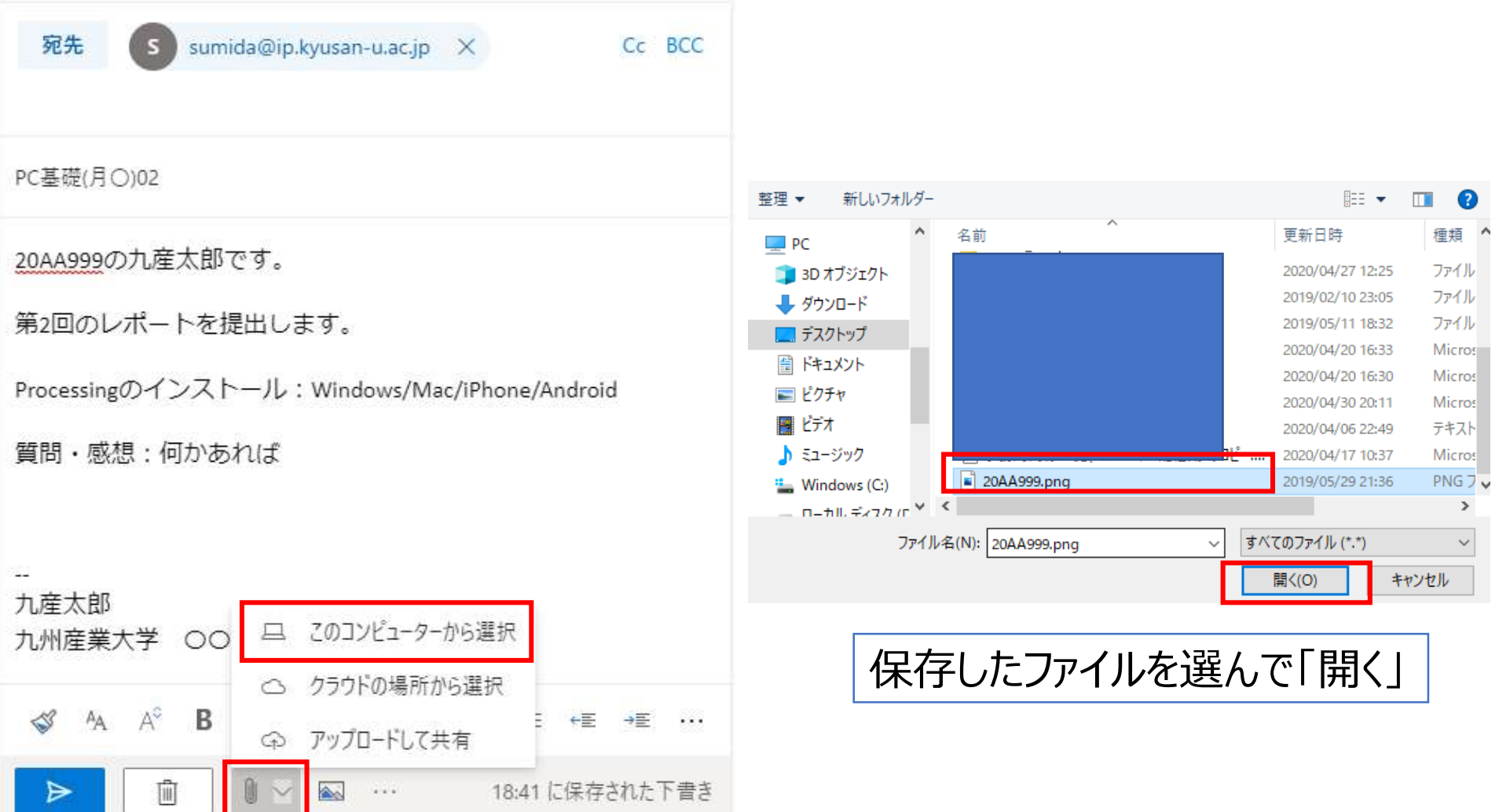

宛先

 $C<sub>C</sub>$  BCC

#### PC基礎(月〇)02

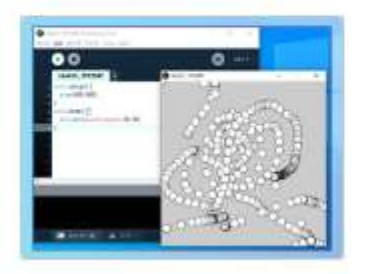

20AA999の九産太郎です。

第2回のレポートを提出します。

Processingのインストール: Windows/Mac/iPhone/Android

質問・感想:何かあれば

九産太郎 九州産業大学 OO学部OO学科O年

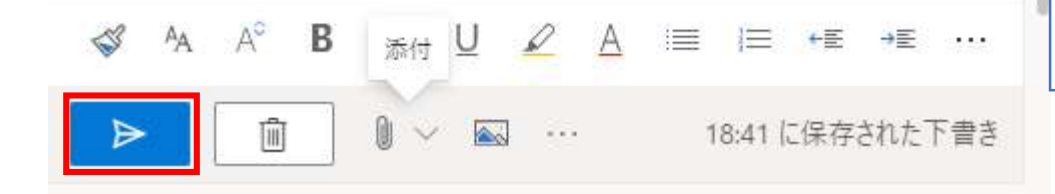

実行画面が写っているのを確 認して、▶で送信

#### 送ったら、自動返信メールが来るのを 確認しておこう。 (返ってこない場合もあるので、 送れている自信があればそれでも 良い)

<span id="page-63-0"></span>レポート Processingのインストールと実行 スクリーンショットの撮影

**iPhone編**

# Processing iCompilerをインストール

- Processing iCompiler
	- [https://apps.apple.com/jp/app/processing](https://apps.apple.com/jp/app/processing-icompiler/id648955851)icompiler/id648955851

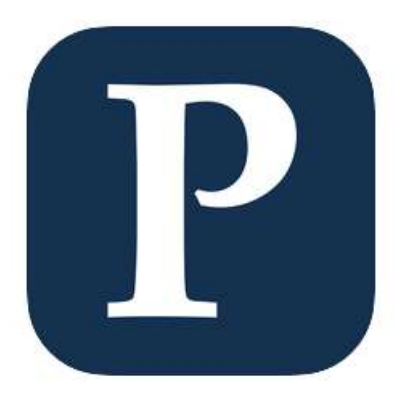

**Processing iCompiler** 4+

Frogg GmbH

「開発ツール」内2位 ★★★★ 4.0.25件の評価

無料

### Processing iCompiler 起動とスケッチ作成

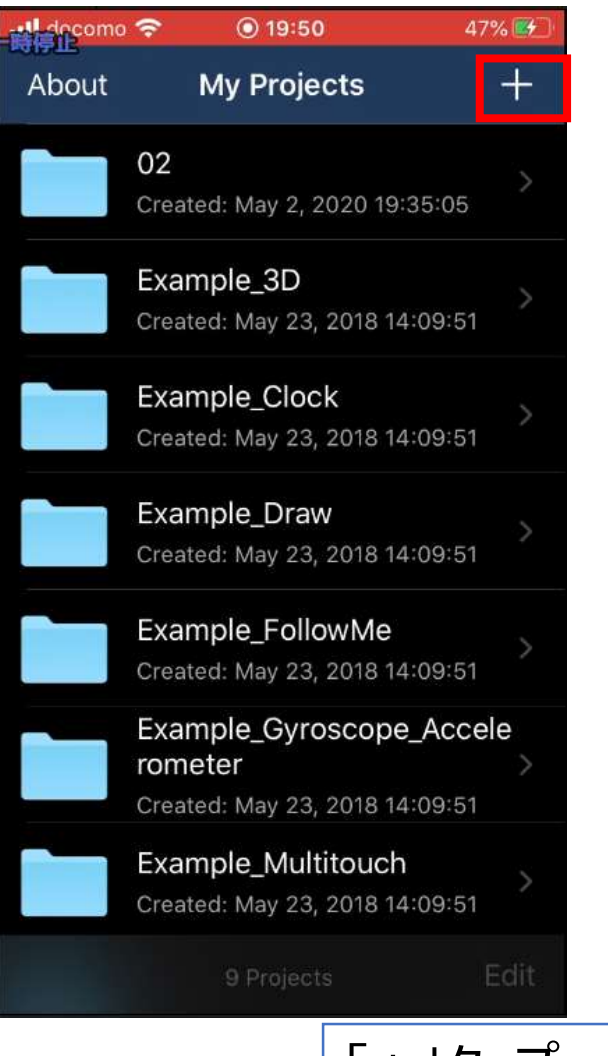

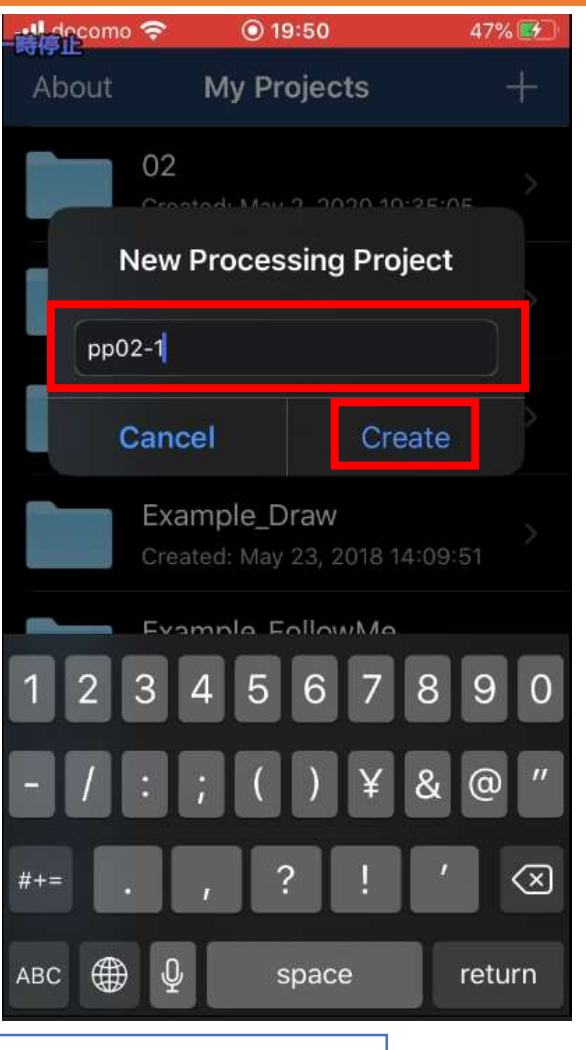

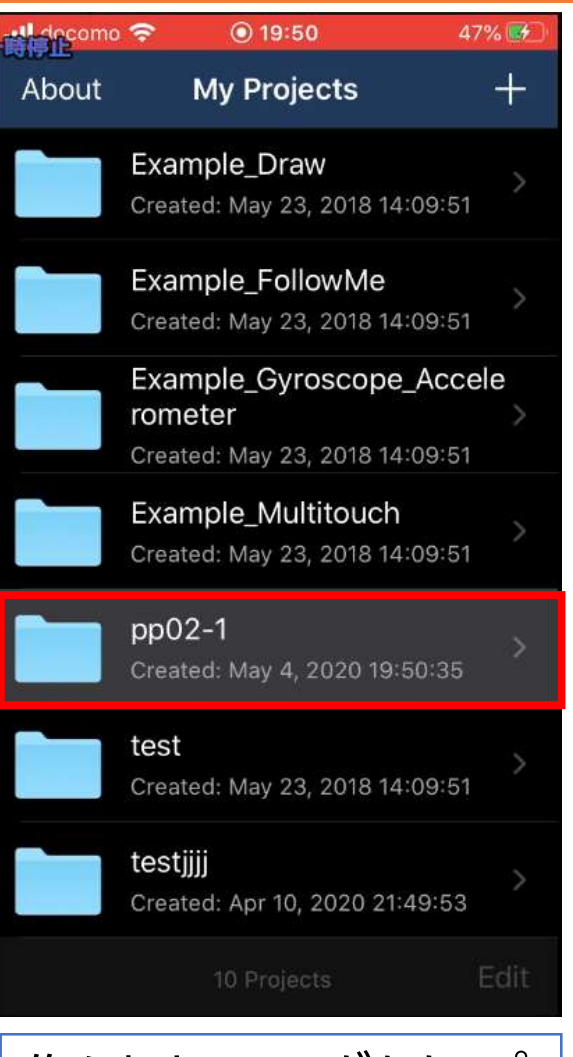

「+」タップ → 名前を付ける| イー |作られたフォルダをタップ

### Processingを実行

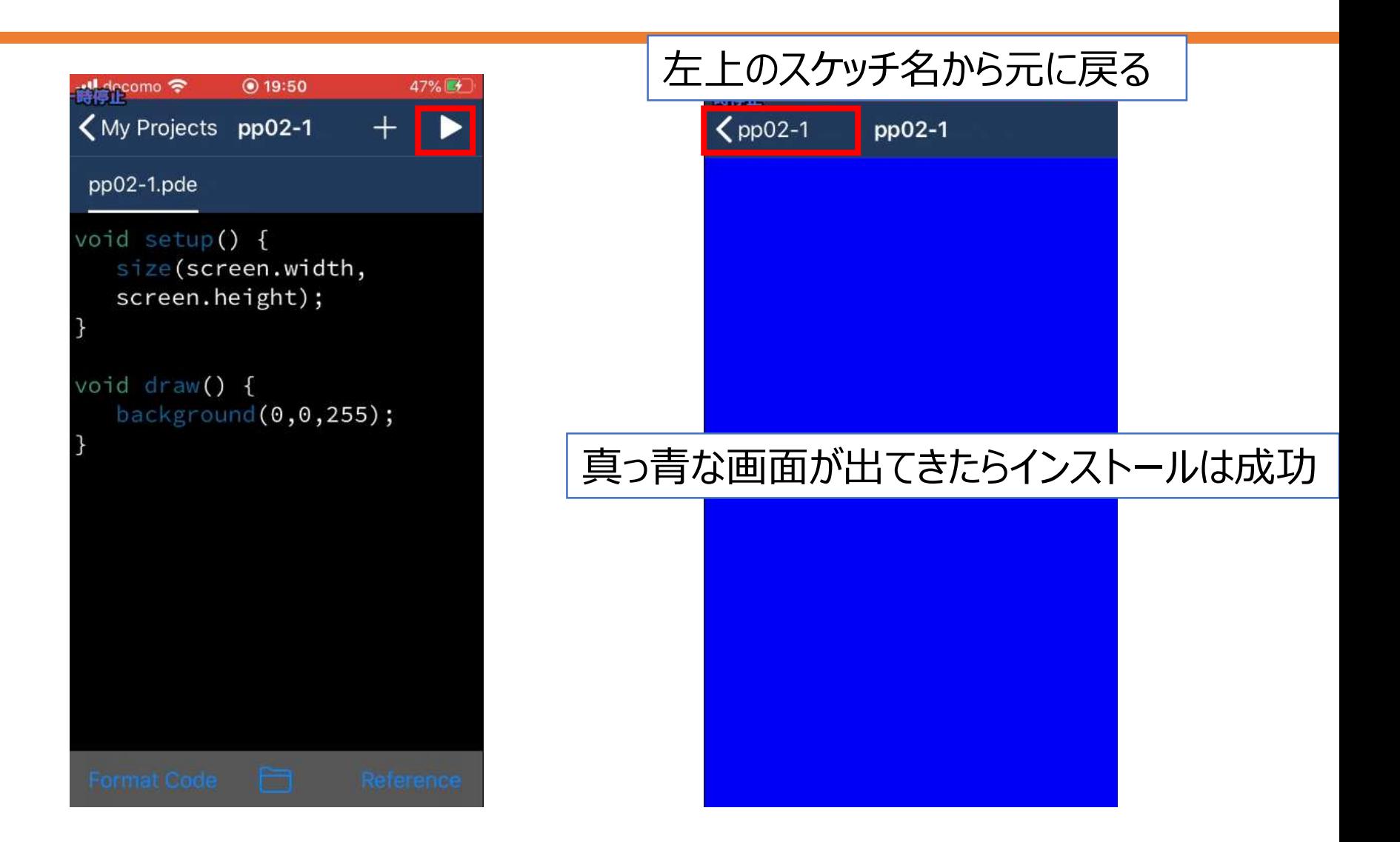

## 少しプログラムを修正

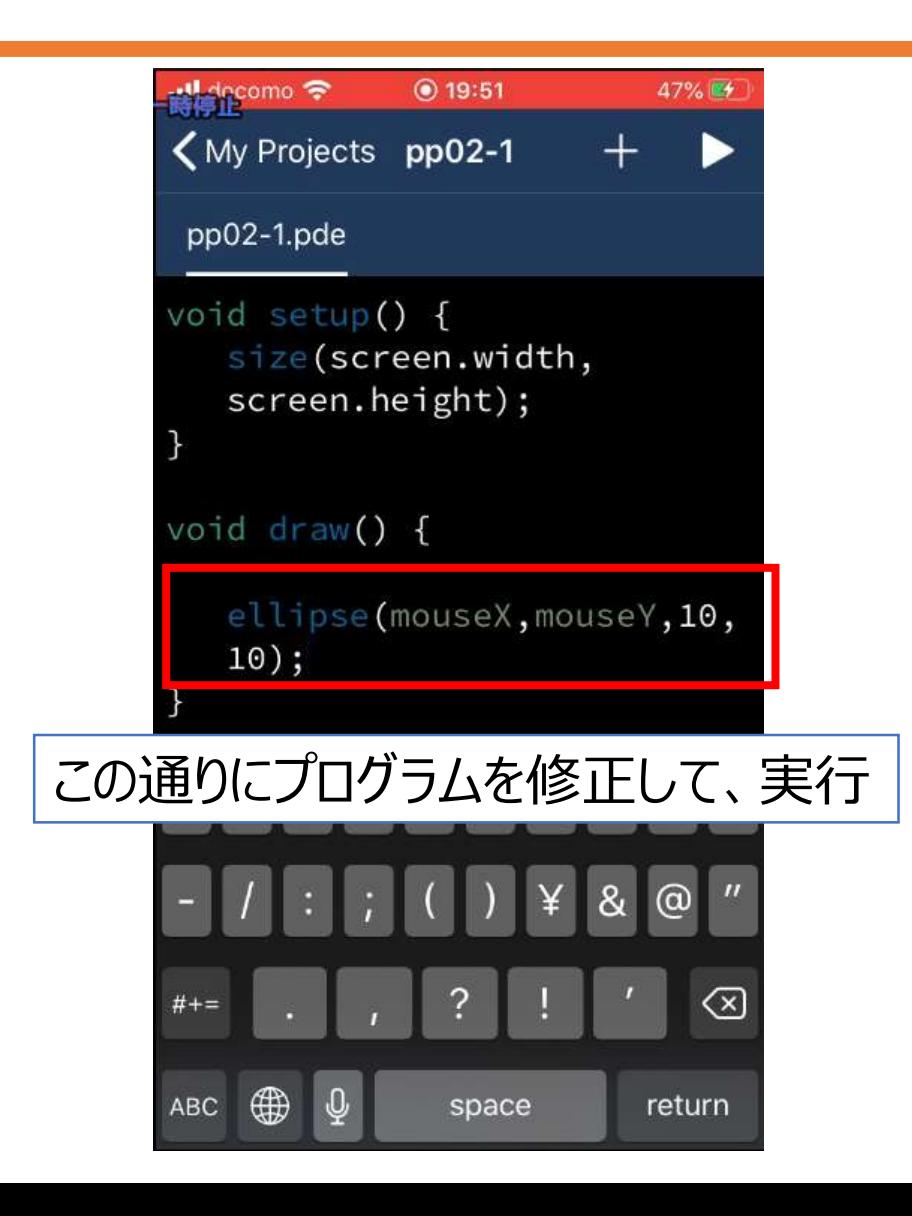

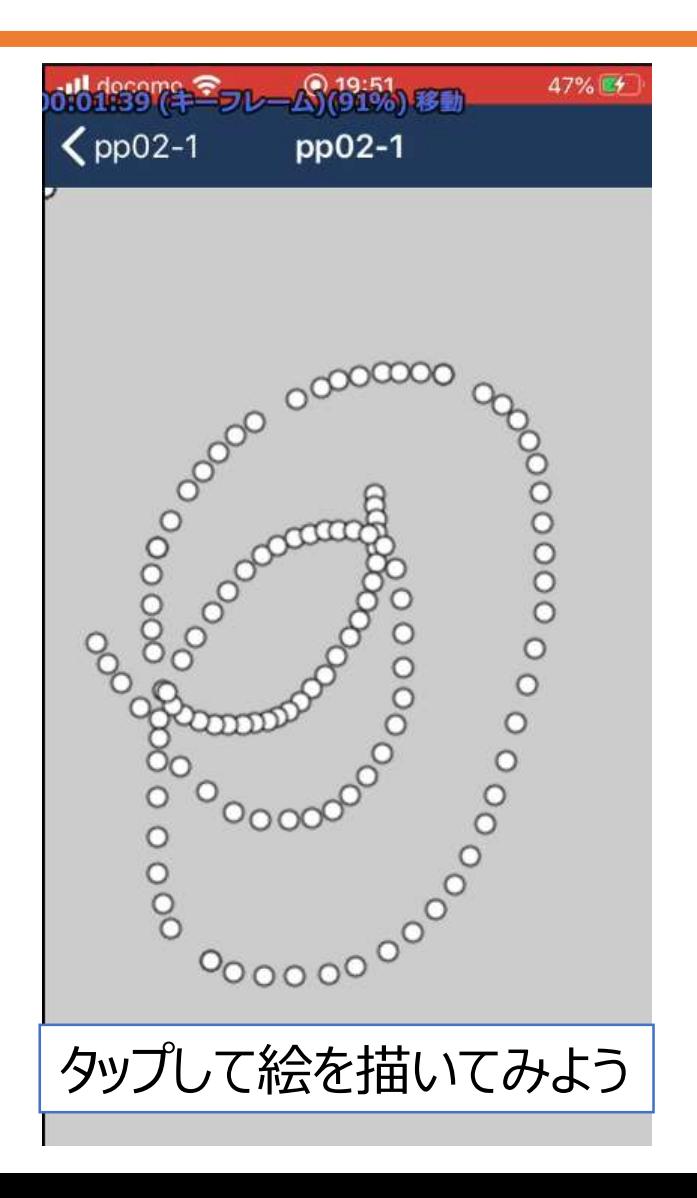

## プログラムが間違っていた時

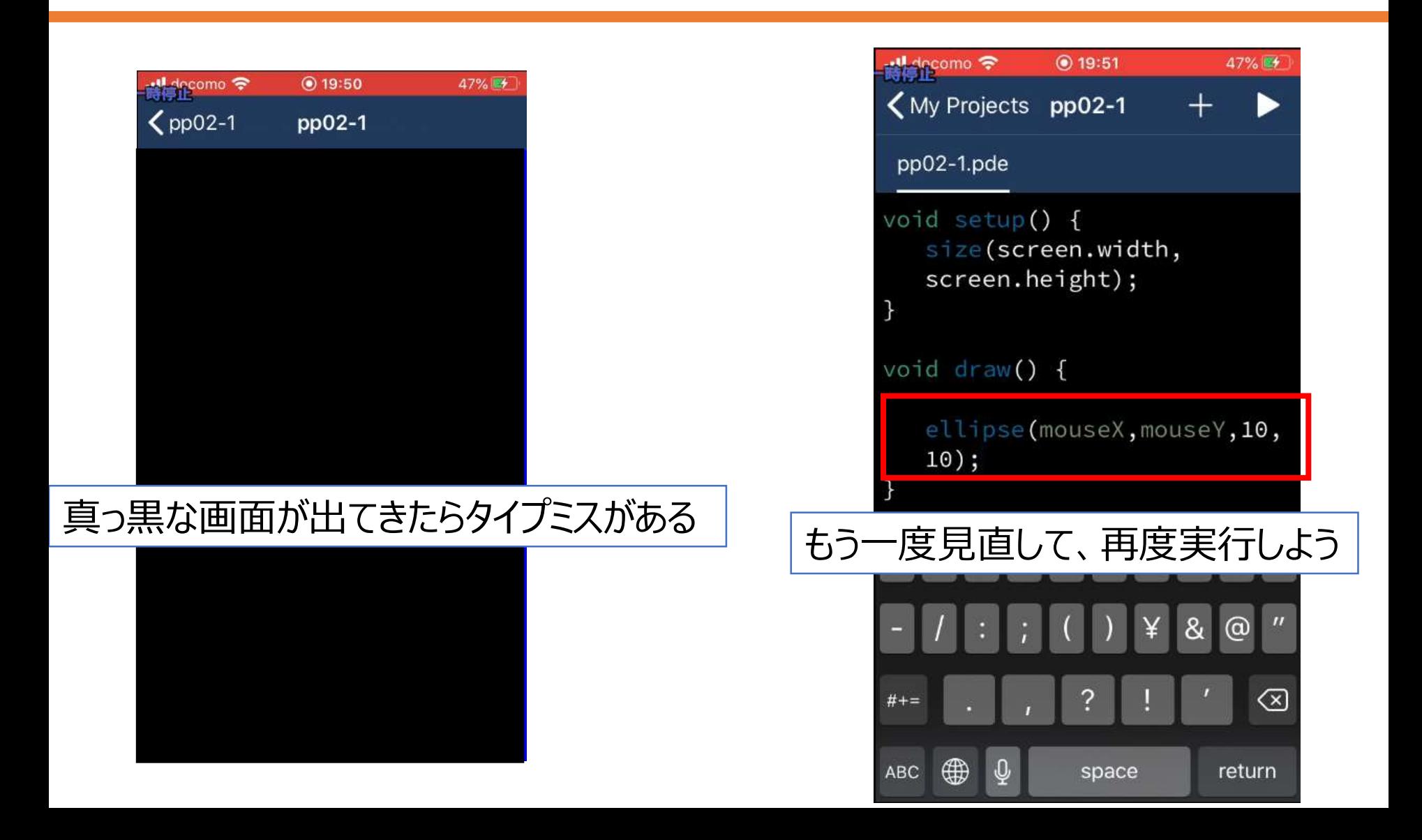

スクリーンショットを撮影

- 公式のヘルプを参照
	- <https://support.apple.com/ja-jp/HT200289>
- Face ID 搭載モデルの iPhone
	- 音量を上げるボタンとサイドボタンを同時押し
- ホームボタンがあるタイプのiPhone
	- 電源ボタンとホームボタンを同時押し
- 「写真」の中に画像が保存されている

# スケッチ (プログラム) を保存

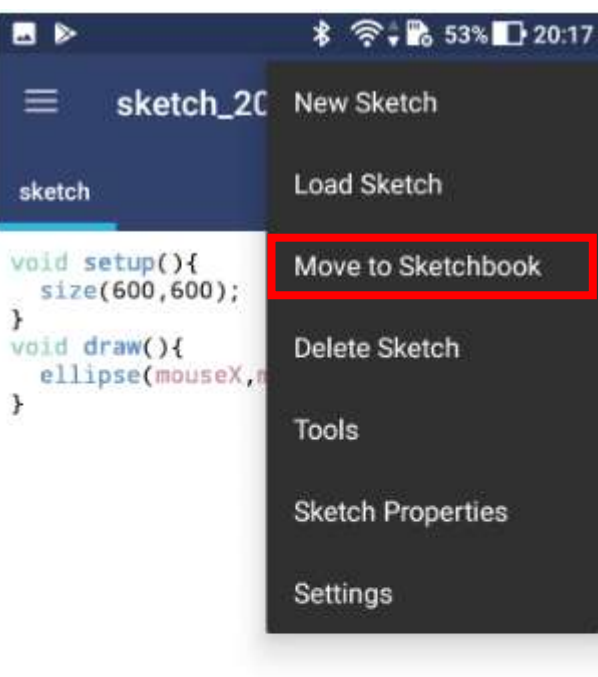

The sketch has been saved.

スクリーンショットをメールに添付

• メール作成画面の開き方は前回の資料を参照

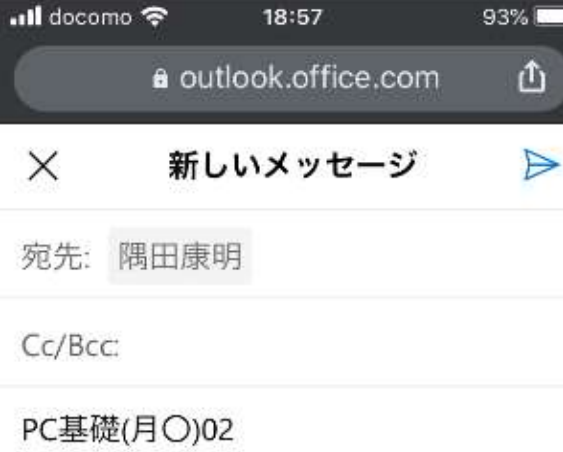

20AA999の九産太郎です。 第2回のレポートを提出します。

Processing:iPhone/ Android 質問、感想:何かあれば

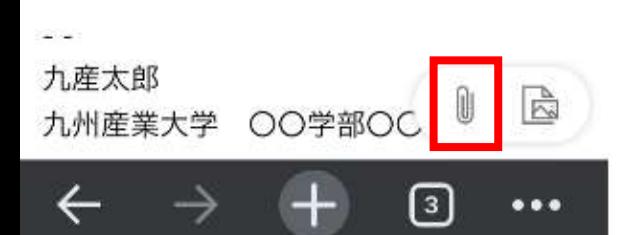

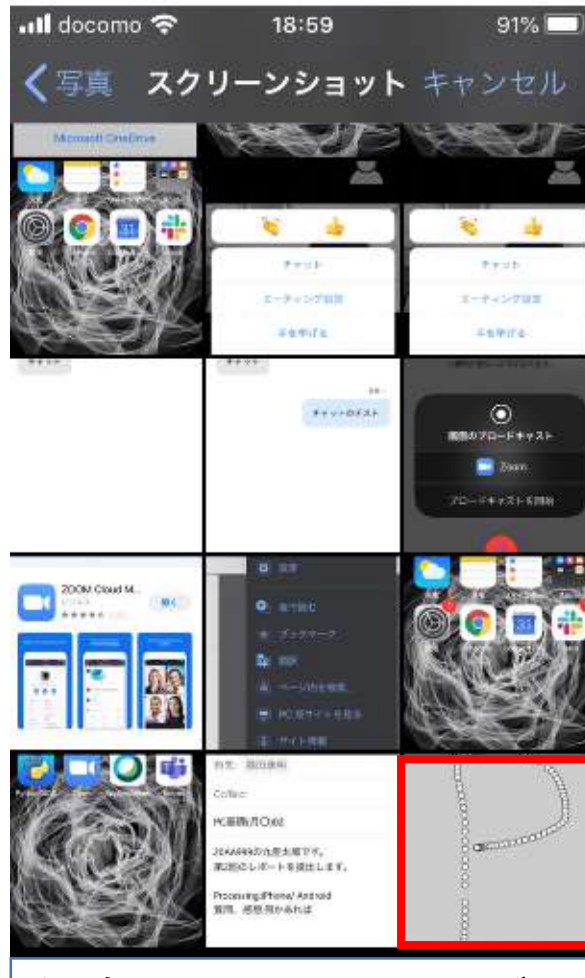

保存したファイルを選ぶ

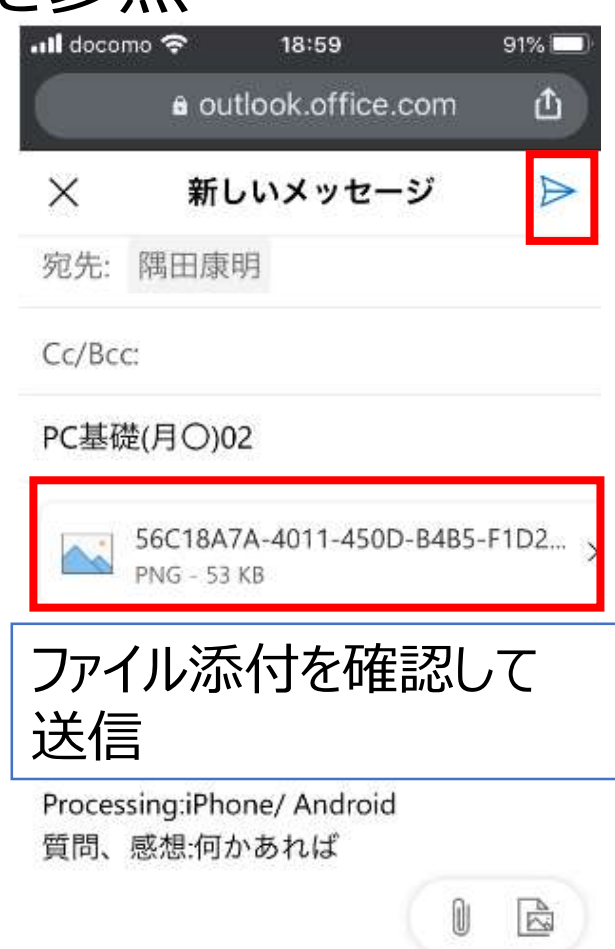

 $\lceil 3 \rceil$ 

 $\bullet\bullet\bullet$ 

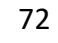
レポート Processingのインストールと実行 スクリーンショットの撮影

**Android編**

### Androidへのインストール時の注意

- 「提供元不明のアプリ」をインストールする必要がある
- 提供元不明のアプリのインストールを可にしておくのは、 セキュリティの面からみて危険なので、 必ずインストール後に「提供元不明のアプリ」のインストールを 許可しない設定に戻すこと
- どうしても不安なら、 インストールせずにOpenProcessingでの実行にしても良い
	- ただし、OpenProcessingでプログラミングをする場合、 動作が遅い、安定しない、プログラミングしにくい、 などの問題があることは予め理解しておくこと

## 提供元不明のアプリのインストールを許可

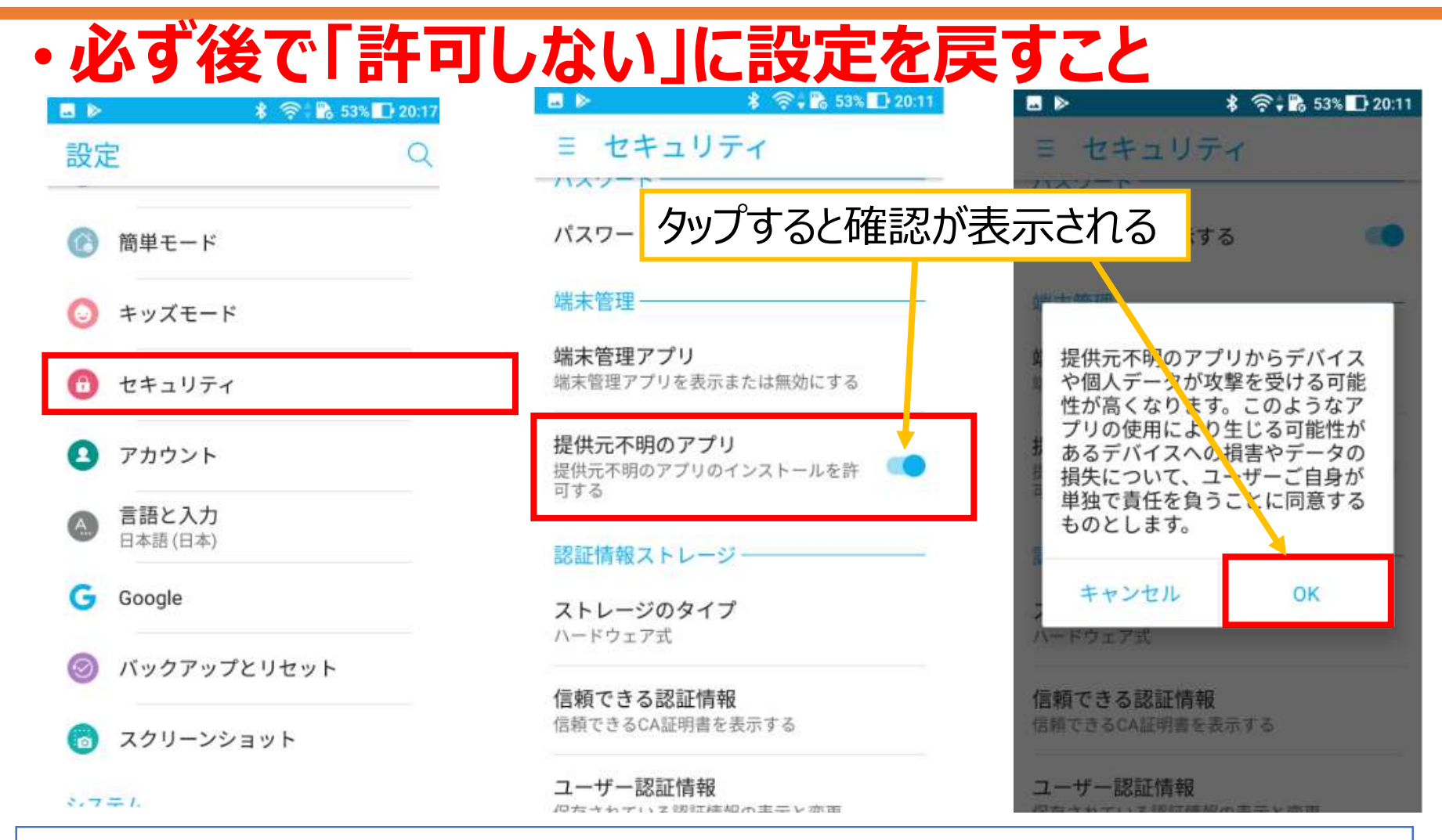

端末によって、設定の場所が異なる場合がある、その場合は各自で調べること

## アプリインストール: APDE - Android Processing IDE

### • APDE - Android Processing IDE

• [https://play.google.com/store/apps/details?](https://play.google.com/store/apps/details?id=com.calsignlabs.apde&hl=ja) id=com.calsignlabs.apde&hl=ja

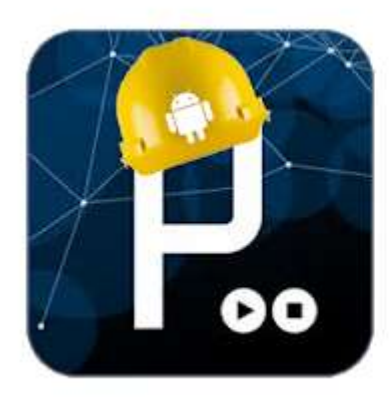

#### APDE - Android Processing IDE

CalsignLabs ツール

★ ★ ★ ★ \* 1,776 皇

 $3+$ 

● このアプリはお使いのすべてのデバイスに対応しています。

インストール済み

### APDEを実行:権限を許可

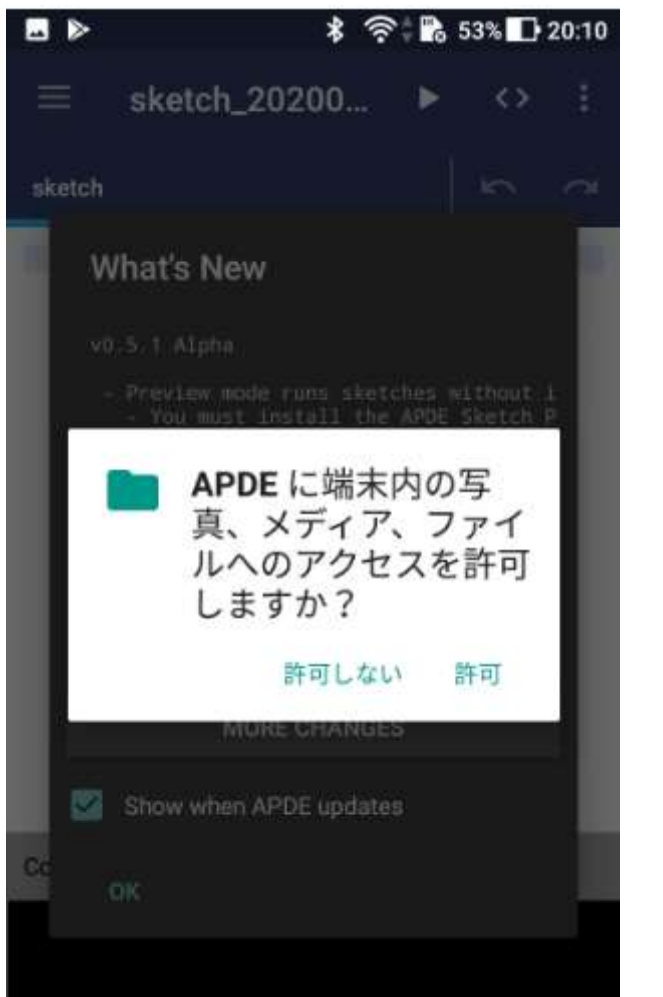

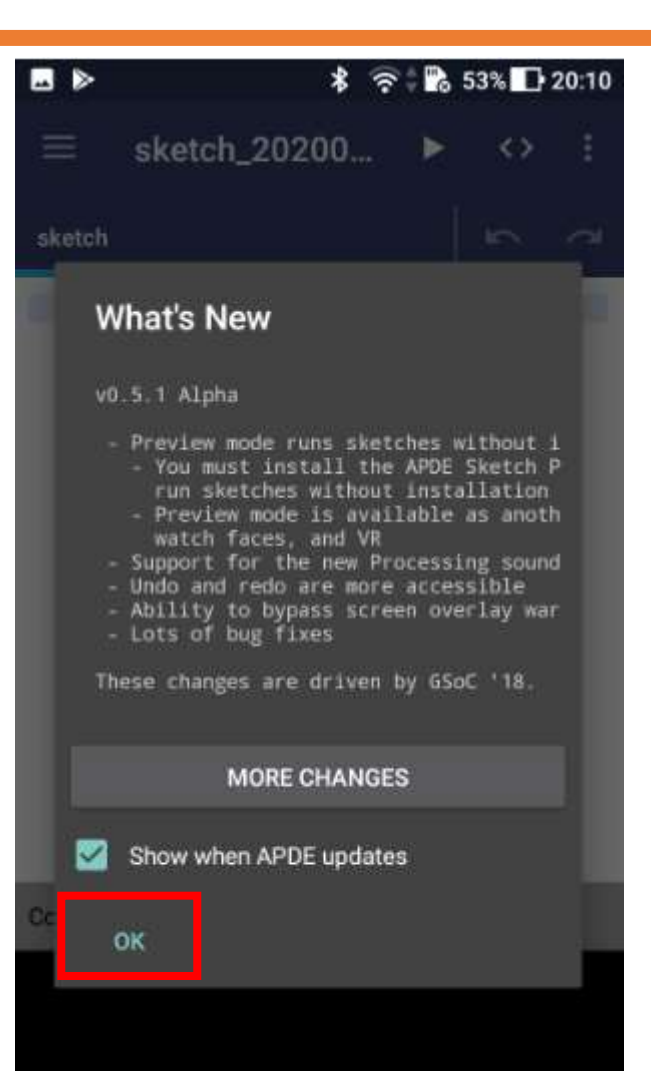

### サンプルのアップデート画面

### • してもしなくても良い(アップデートする場合の説明は省略)

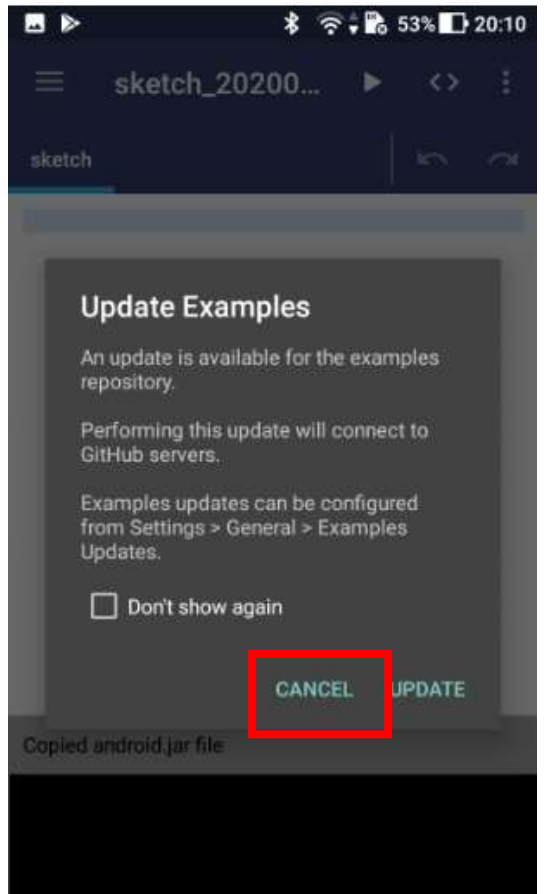

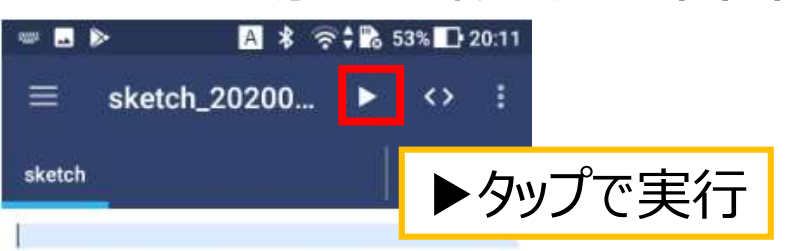

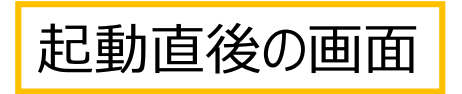

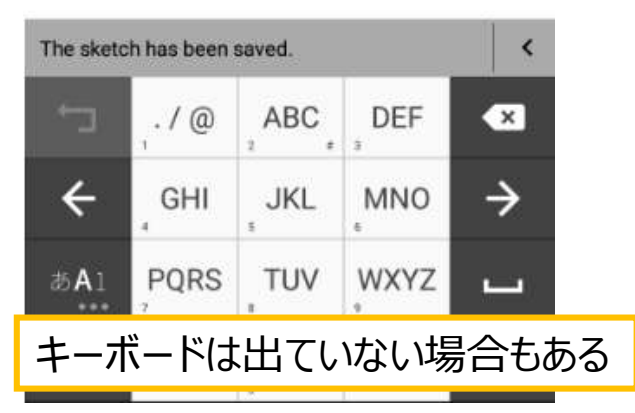

### APDE Sketch Previewerの インストール

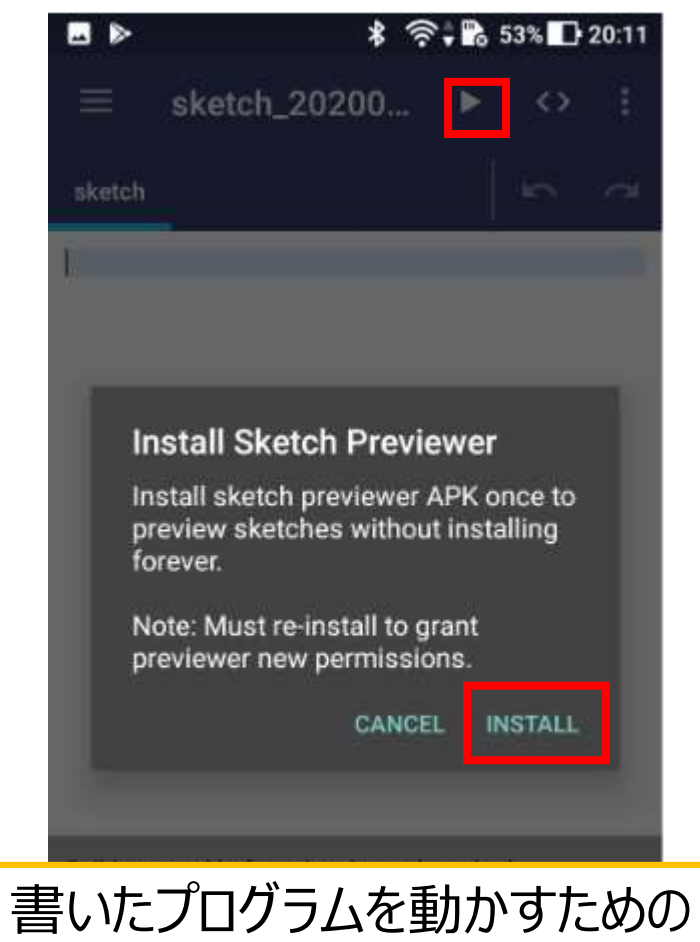

アプリをインストールする

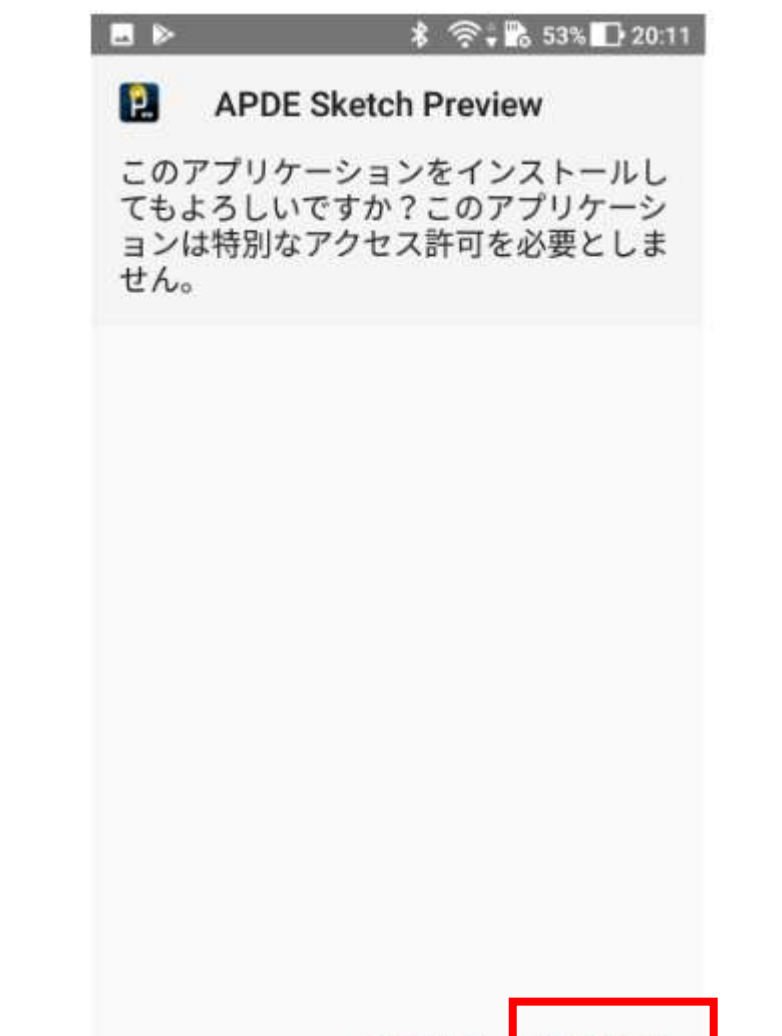

キャンセル インストール

インストールを許可

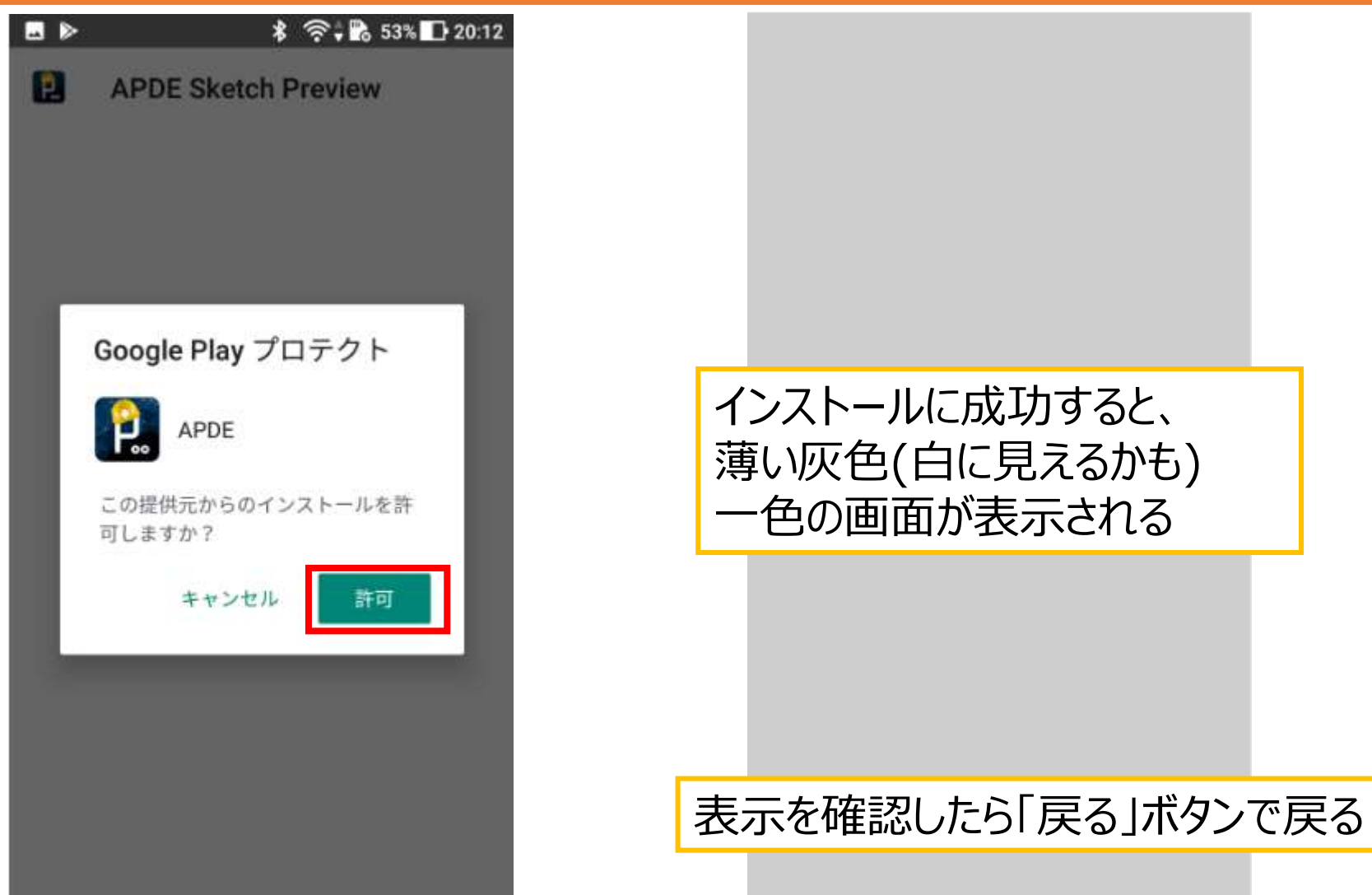

# プログラムの入力

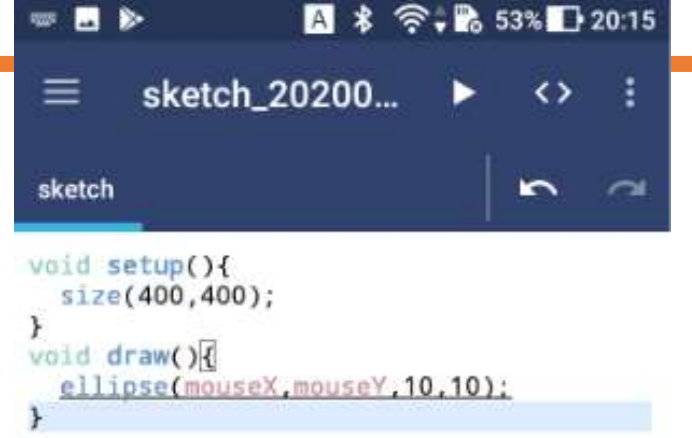

この通りに入力する

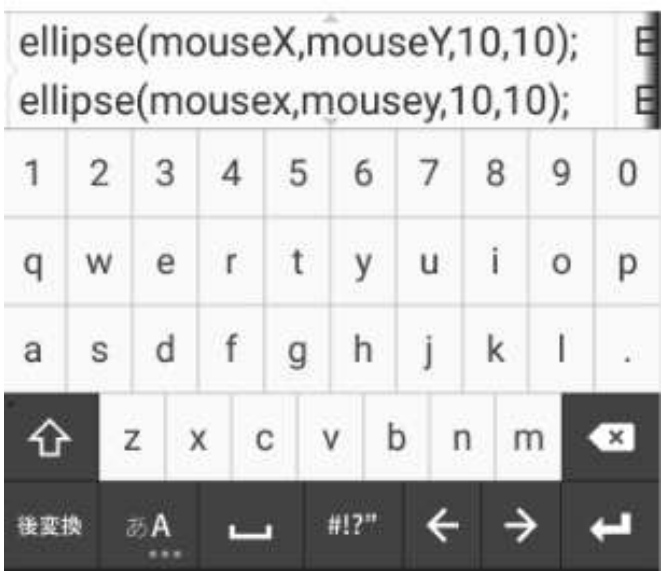

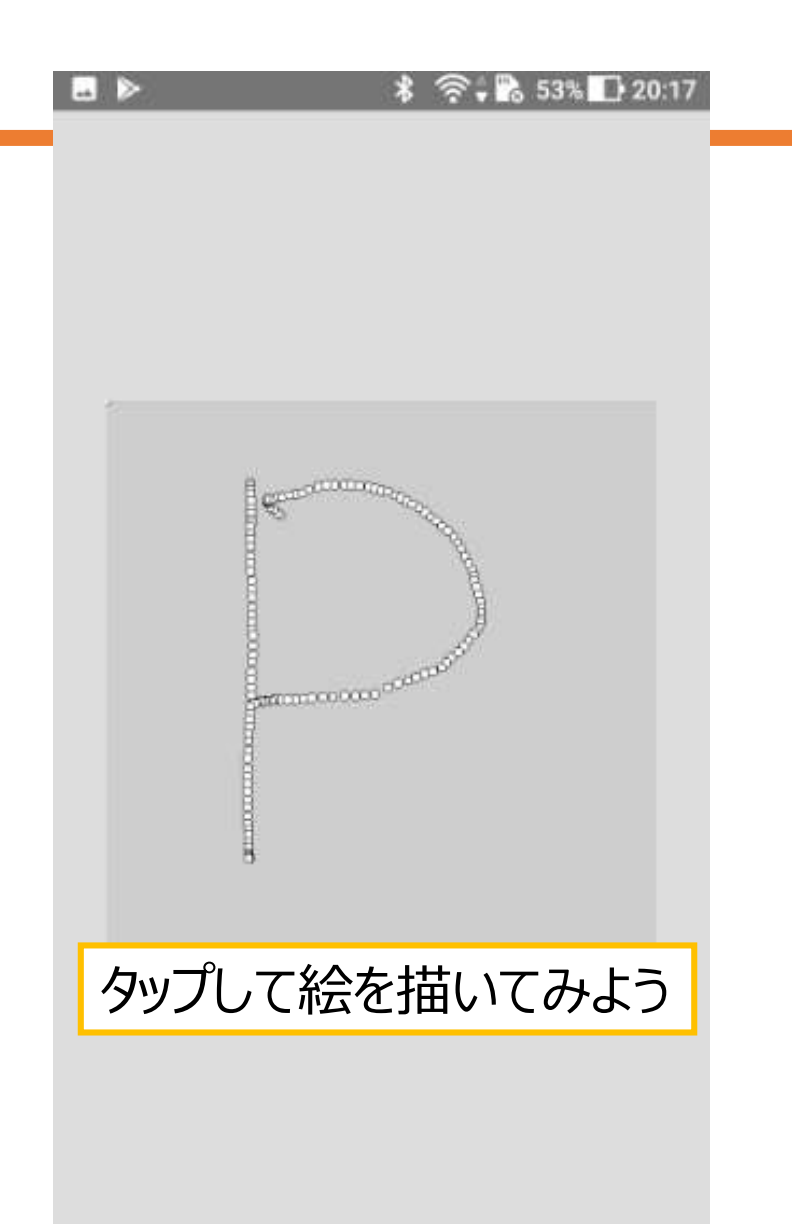

### 提供元不明のアプリのインストールを不許可 (必ず戻しておくように !!)

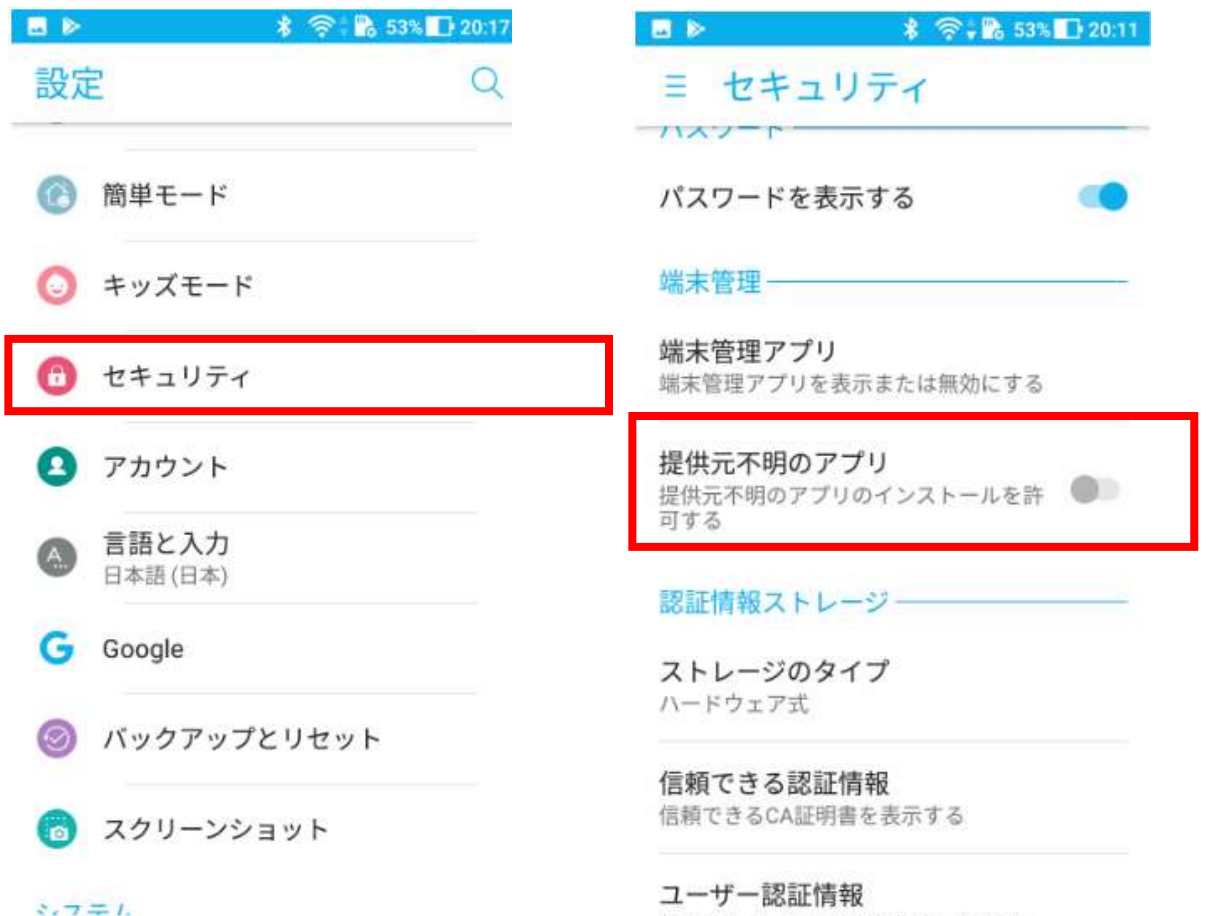

端末によって、設定の場所が異なる場合がある、その場合は各自で調べること

但たさわている認証確認の主干と亦再

スクリーンショットを撮影

### ※機種によって違いがあるので、 上手くいかない場合は各自で調べること

- 公式のヘルプを参照
	- [https://support.google.com/android/answer](https://support.google.com/android/answer/9075928?hl=ja) /9075928?hl=ja
		- 電源ボタンと音量小ボタンを同時に数秒ほど長押しします。
		- 撮影できない場合は、電源ボタンを数秒ほど長押ししてから、 [スクリーンショット] をタップします。
		- [上記のいずれの操作でも撮影できない場合は、スマートフォン](https://support.google.com/android/answer/3094742) のメーカーのサポートサイトでご確認ください。
- フォト ➡ アプリに撮影画像が記録されている

スクリーンショットを撮影

- 公式のヘルプを参照
	- <https://support.apple.com/ja-jp/HT200289>
- Face ID 搭載モデルの iPhone
	- 音量を上げるボタンとサイドボタンを同時押し
- ホームボタンがあるタイプのiPhone
	- 電源ボタンとホームボタンを同時押し
- 「写真」の中に画像が保存されている

スクリーンショットをメールに添付

• メール作成画面の開き方は前回の資料を参照

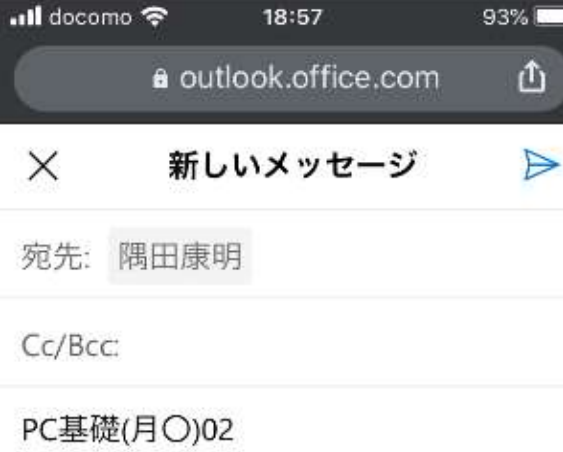

20AA999の九産太郎です。 第2回のレポートを提出します。

Processing:iPhone/ Android 質問、感想:何かあれば

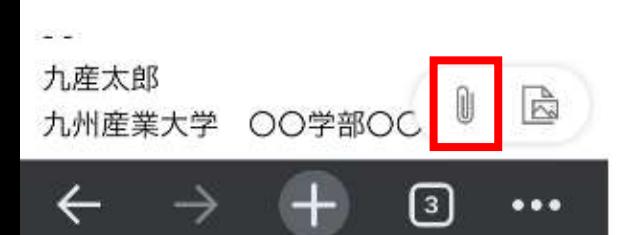

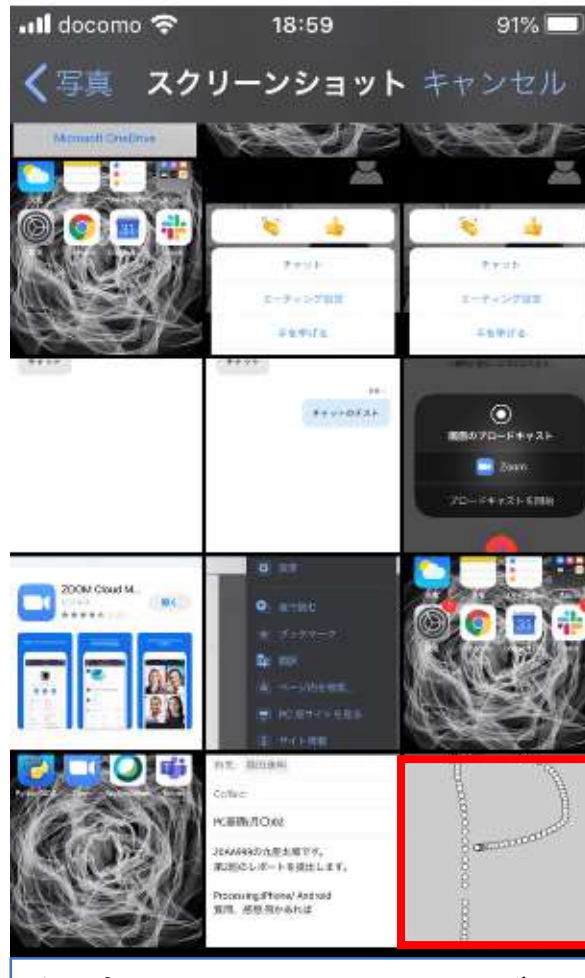

保存したファイルを選ぶ

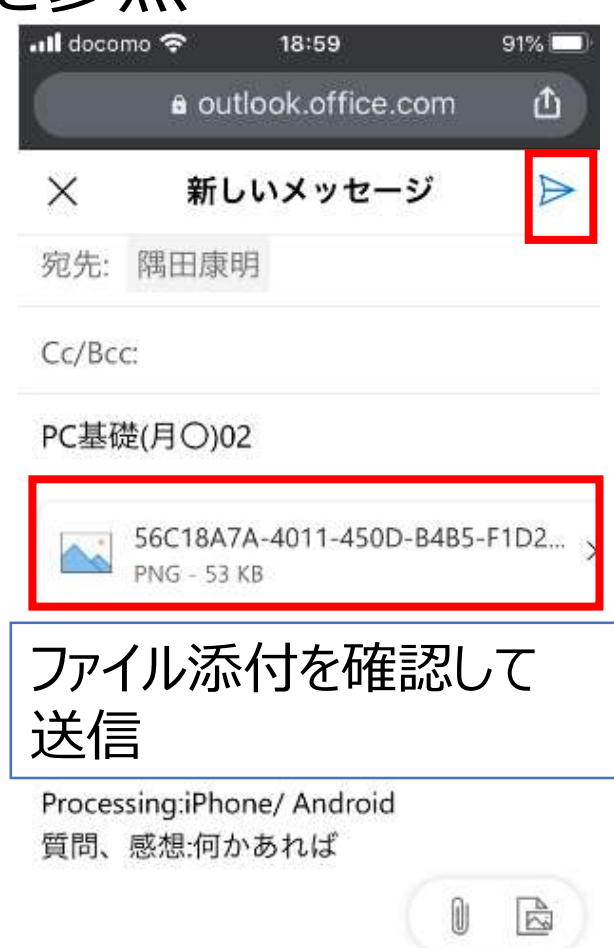

 $\lceil 3 \rceil$ 

 $\bullet\bullet\bullet$ 

# Processingの実行 **OpenProcessing編**

- ブラウザのみで実行する方法
- どうしてもインストール出来ない場合に限る

# OpenProcessingでのプログラミング

- OpenProcessing: <https://www.openprocessing.org/>
	- 世界中のPrpcessingユーザーが作品を投稿しているサ イト
	- オンラインエディタもあり、 Processingをインストールしていなくても、 Processingでのプログラミングを行える
	- ただし、可能な限りProcessingをインストールしておくこ と
		- 通信環境によって動作が安定しないことも多いので、 演習では、どうしてもProcessingをインストールできない場合に限り利 用すること

### OpenProcessingにJoin

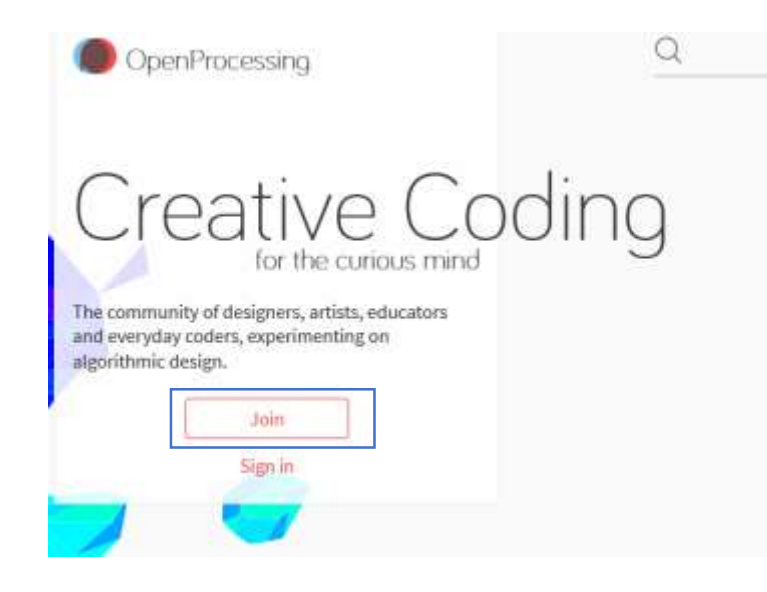

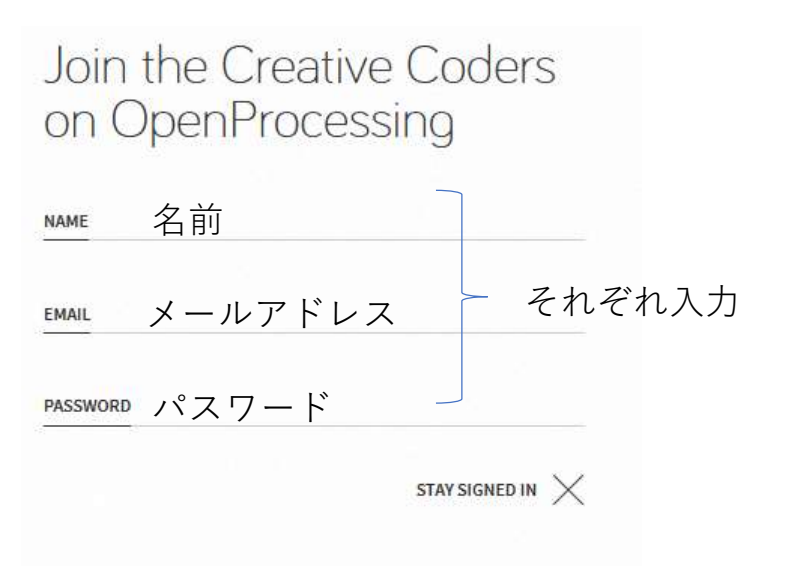

By clicking Join, you agree to the Terms of Service.

Joinをクリック Join

Have an account already? Sign in.

一度Joinしたら、次からは Sign in

## Join出来たら「Create a Sletch」

89

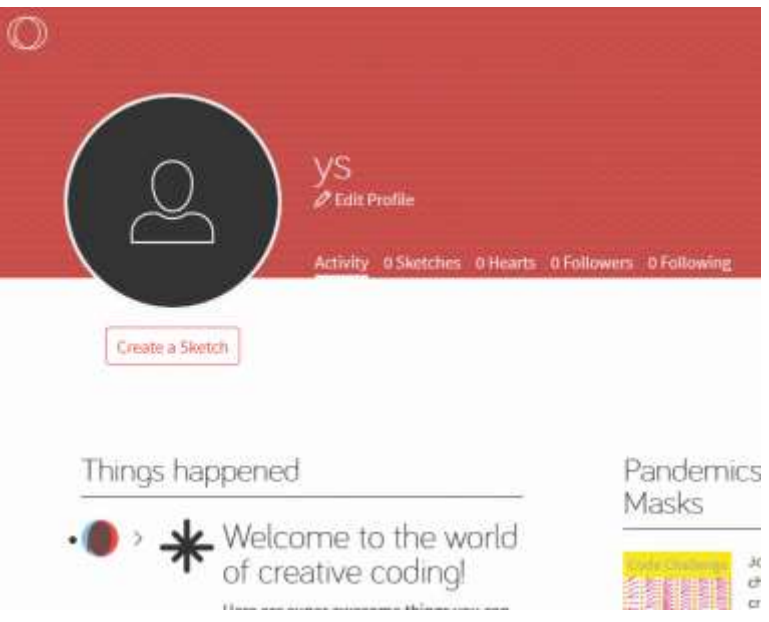

### スマートフォンの場合はPC版表示

#### • PC版表示にしないと、 スマートフォンでは画面の一部しか表示されない **⊗:B.44%ID19:39**

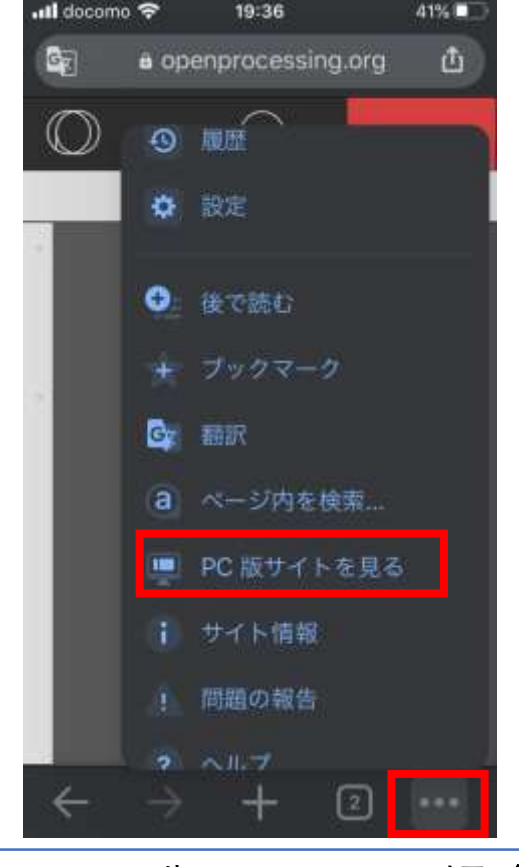

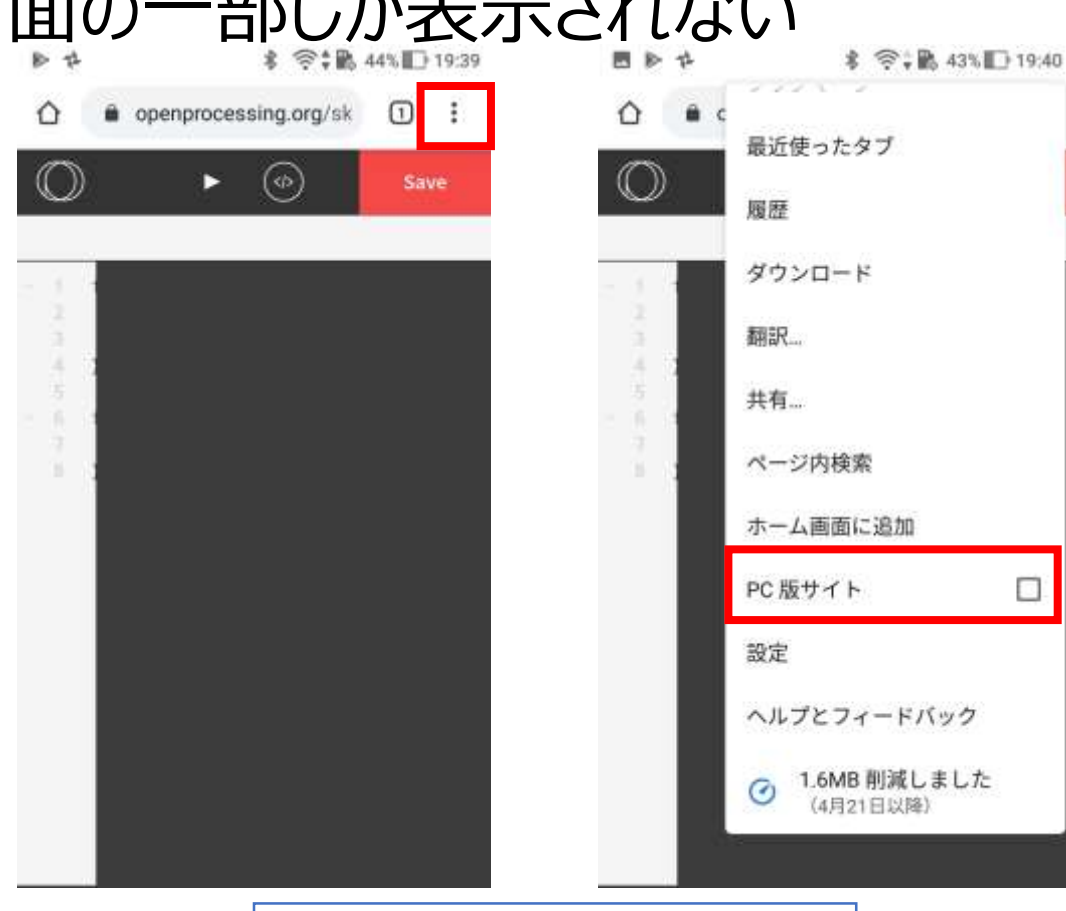

#### iPhone版Chromeの場合 Android版Chromeの場合

## Processingの実行

- EngineをProcessingに変更
- 下記のようにプログラムを修正して、実行(▶)

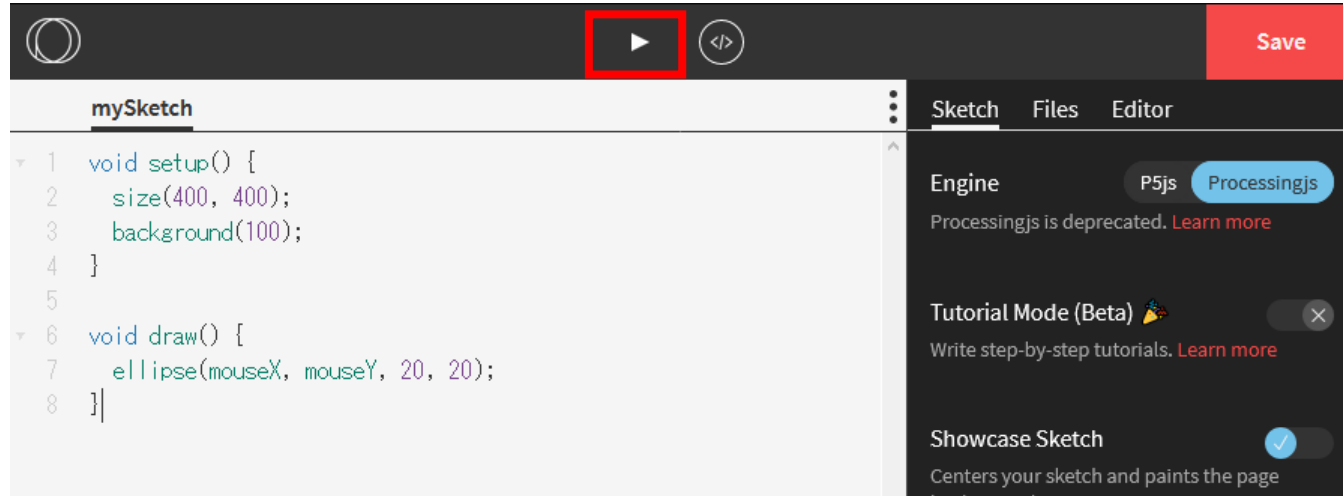

### マウスを動かして絵を描ければ成功

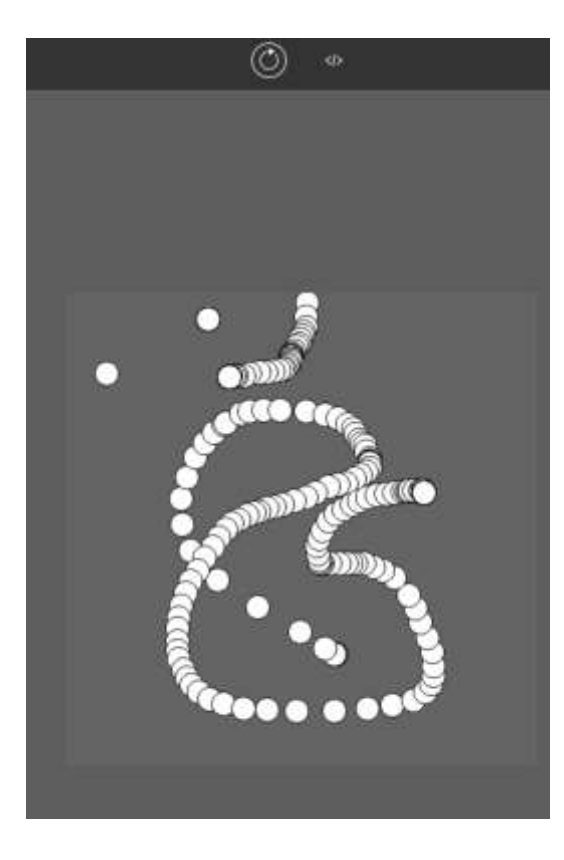

スクリーンショット撮影、メール添付

• それぞれのOS版を参照